# **INSTRUCTION MANUAL**

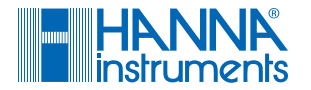

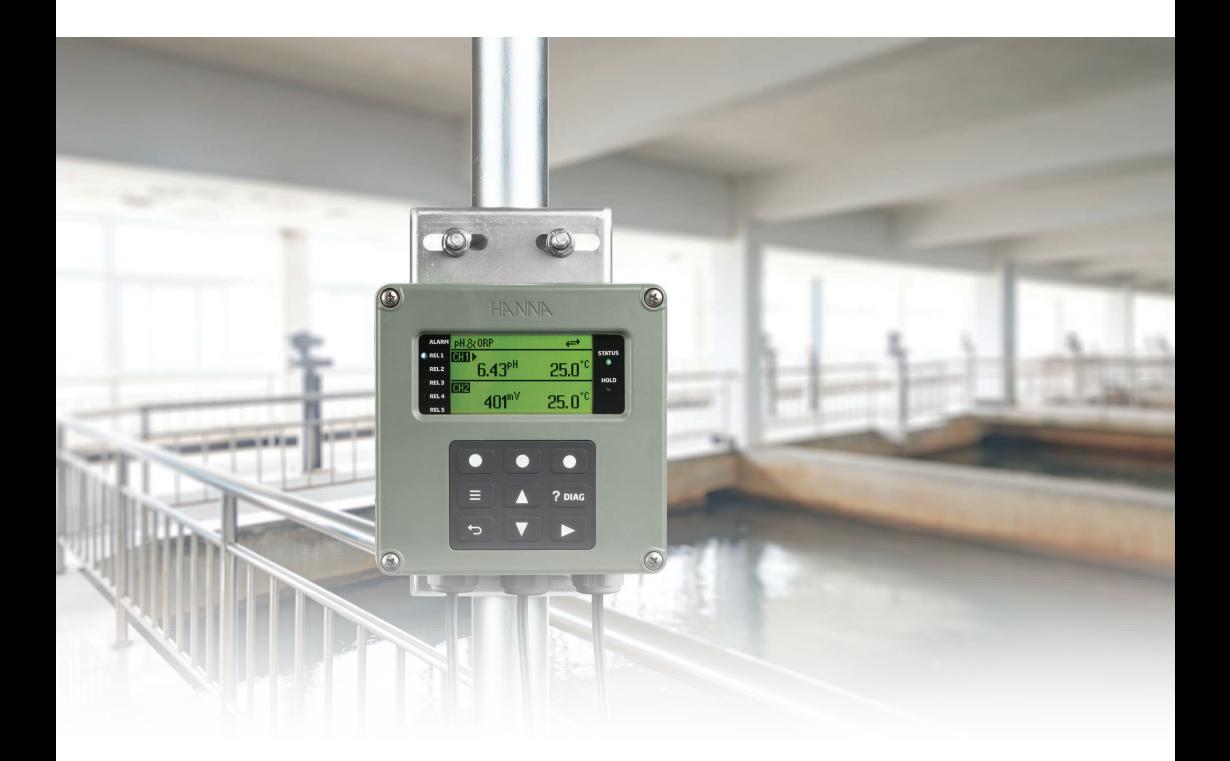

# HI510 HI520 Universal Process Controller Modbus RTU Protocol and Remote Device Control

Hanna Instruments Inc., 584 Park East Drive, Woonsocket, RI 02895 USA [www.hannainst.com](http://www.hannainst.com)

#### Dear Customer,

Thank you for choosing a Hanna Instruments® product.

Please read this instruction manual carefully as it provides details on Modbus RTU protocol, function codes, controller wiring and setup configuration for remote control and monitoring.

This manual has been written as a companion for HI510 and HI520 process controller manuals.

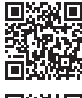

Scan the QR code to download MAN510 or follow the link: [https://manuals.hannainst.com/HI510](https://manuals.hannainst.com/HI520).

Scan the QR code to download MAN520 or follow the link<https://manuals.hannainst.com/HI520>.

If you need additional technical information, do not hesitate to e-mail us at [tech@hannainst.com](mailto:tech@hannainst.com). Visit [www.hannainst.com](http://www.hannainst.com) for more information about Hanna Instruments and our products.

*All rights are reserved. Reproduction in whole or in part is prohibited without the written consent of the copyright owner, Hanna Instruments Inc., Woonsocket, Rhode Island, 02895, USA. Hanna Instruments reserves the right to modify the design, construction, or appearance of its products without advance notice.*

# TABLE OF CONTENTS

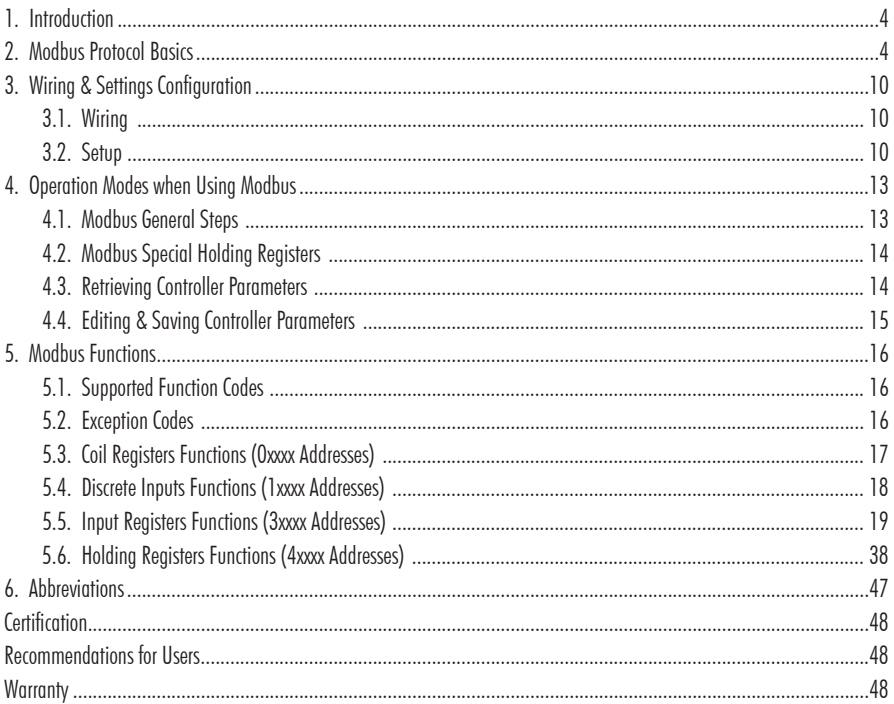

#### General Safety Precautions & Installation Recommendations

HI510 and HI520 safety precautions and installation recommendations apply.

Procedures and instructions detailed in this section may require special precautions to ensure the safety of the personnel performing the operations.

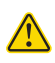

- Electrical connection, installation, start-up, operation, and maintenance must be carried out by specialized personnel only.
- The specialized personnel must have read and understood the instructions in this manual and should adhere to them.
- User serviceable connections are all accessible inside the enclosure.
- Do not operate or energize the instrument with the case open.
- Before powering the controller, verify wiring has been done properly.
- Always disconnect the instrument from power when making electrical connections.
- $\overline{\mathcal{A}}$  Do not run other cables through the same cable gland with the power cable.
	- A clearly marked disconnect switch must be installed in the vicinity of the instrument to ensure that the electrical circuit is completely de-energized for service or maintenance.

# <span id="page-3-0"></span>1. INTRODUCTION

Modbus is a request-response software protocol intended for efficient and immediate remote industrial process control.

### Main Features

- Allows immediate response to a problem with equipment (even from different plants)
- Minimizes production downtime as mechanical issues are quickly identified
- Traceability of stored data
- Monitors and controls processes remotely

# 2. MODBUS PROTOCOL BASICS

Modbus protocol defines a communication structure that occurs in pairs. One device initiates a request and then waits for a response. The initiating device is responsible for initiating every interaction (query).

The initiating device can address individual requests (client responds) or initiate a broadcast message to several clients (client does not respond).

### Default parameters

Modbus communication protocol is implemented through a serial communication channel that makes controller data available to a remote user. Physical layer is implemented on a RS485 line with the following default parameters:

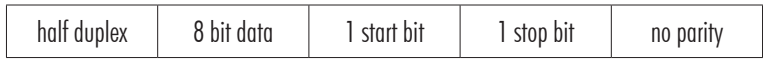

# RTU (Remote Terminal Unit) mode

Bytes are transferred as they are and checksum is calculated over CRC algorithm.

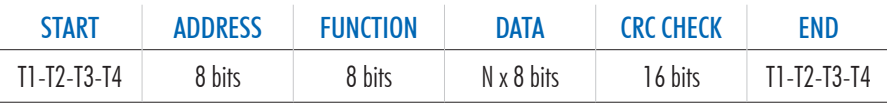

*Note: T1-T2-T3-T4 = 3.5 characters times at no communication*

- Address Field client address range is 1 247 (0 kept for broadcasting).
- Function Field values range is  $1 255$ . Field is used by client device to echo server query function field for normal case or sets most significant bit of query function to 1 if an error occurs.
- Data Field information regarding required operation. Data field can be of various lengths or 0. Data uses "big-endian" convention, whereby numerical data with a size greater than 1 byte is sent with the most significant byte first e.g. 0x1234 is sent as 0x12,0x34.

#### General query message structure

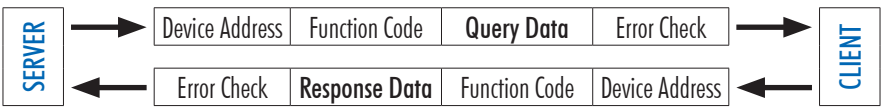

- Device Address individual client address
- Function Code type of action
- Query Data / Response Data transmitted data
- Error Check data integrity error check field

### Changing a specific parameter

- 1. Enter Remote Control Edit Mode.
- 2. Change a specific Parameter Value.
- 3. Save Settings.

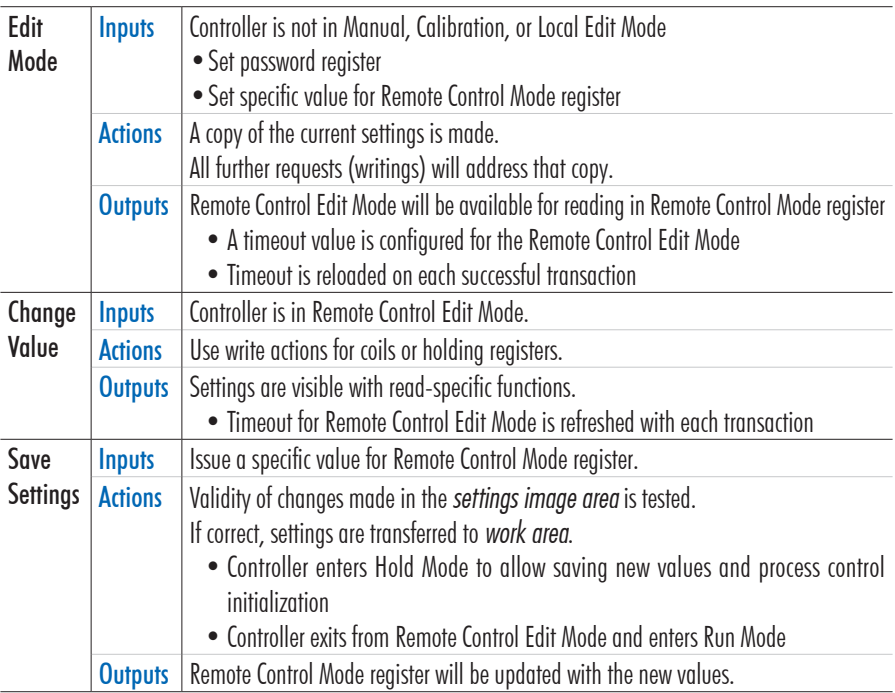

#### Modbus Functions

#### Modbus data types

- Coil (1 bit), read/write access, 1 to 9999 address range – forces the ON/OFF state of discrete outputs (DO) or modifies mode / status of client devices
- Discrete Input (1 bit), read-only, 10001 to 19999 address range – requests input status of field discrete inputs (DI) or the client devices status
- Input Register (16 bit), read-only access, 30001 to 39999 address range
	- provides field analog inputs (AI) or client device information
	- floating or double integer data can be handled if consecutive addresses are assigned
- Holding Register (16 bit), read/write access, 40001 to 49999 address range
	- receives data from field analog outputs (AO) or sets information on client devices
	- floating or double integer data handled only if consecutive addresses are assigned

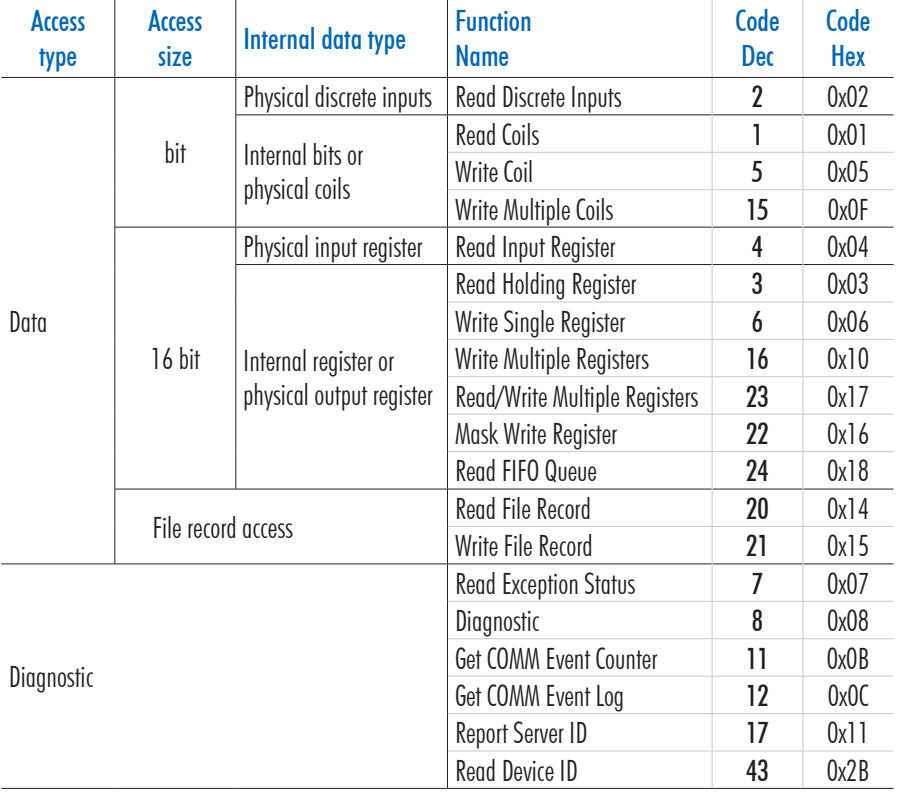

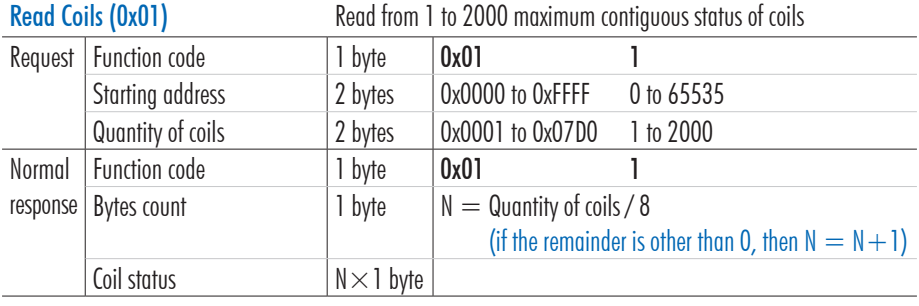

#### Read Discrete Inputs (0x02) Read from 1 to 2000 maximum contiguous status of discrete inputs

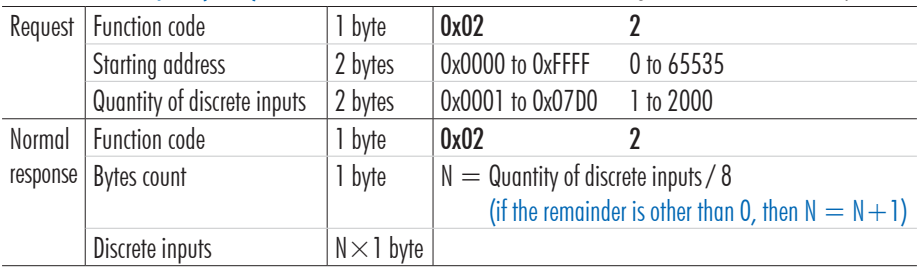

Read Holding Registers (0x03) Read from 1 to 125 maximum contiguous holding registers

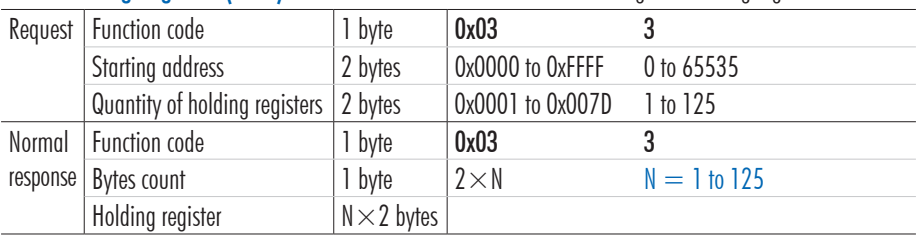

Read Input Registers (0x04) Read from 1 to 125 maximum contiguous input registers

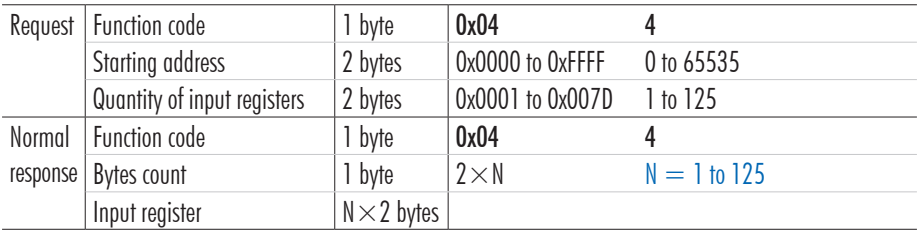

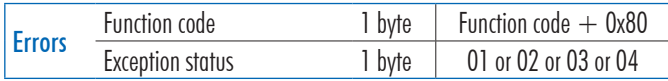

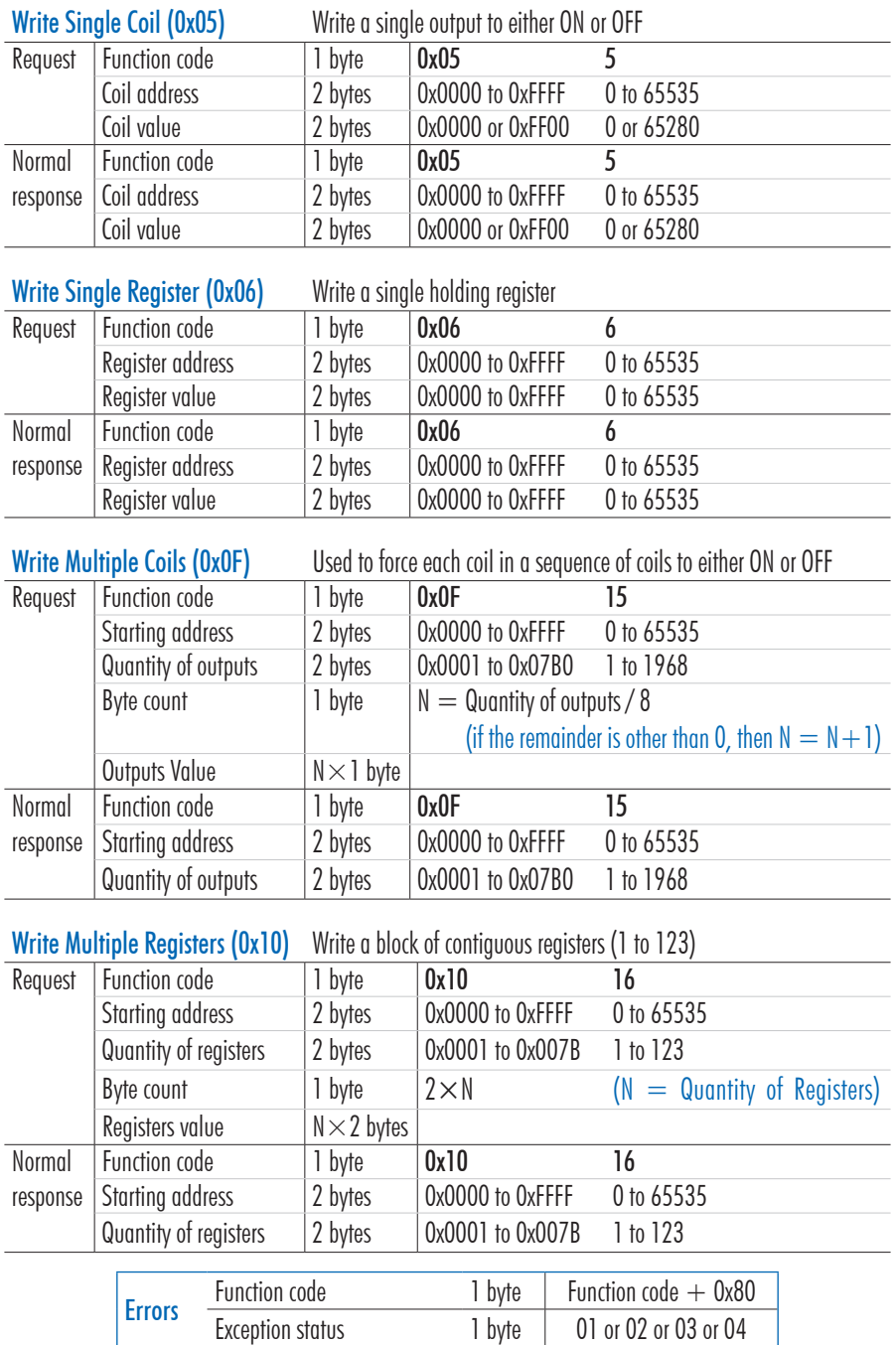

I

#### Read Device Identification (function 43/14; 0x2B / 0x0E)

This function code allows reading the identification and additional information relative to the physical and functional description of a remote device. The Read Device Identification interface is modeled as an address space / composed of a set of addressable data elements identified by an object ID.

Controller responds to three types of queries:

- Queries for basic information i.e. mandatory objects (Vendor Name, Product Code, Revision Number)
- Queries for regular information i.e. optional objects (e.g. Model Name)
- Queries for extended information i.e. optional objects (e.g. private data regarding device location) Controller responds to the following access requests.
	- 01: request to get basic device identification (stream access)
	- 04: request to get one specific identification object (individual access)

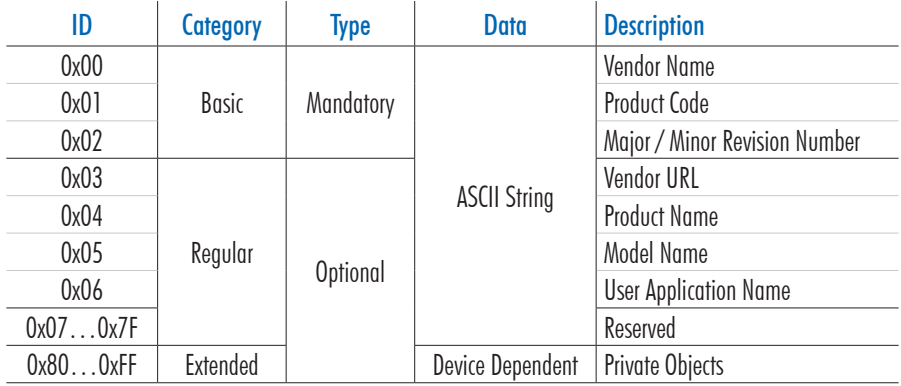

"Vendor Name" (ID  $=$  0x00) query message structure (individual access)

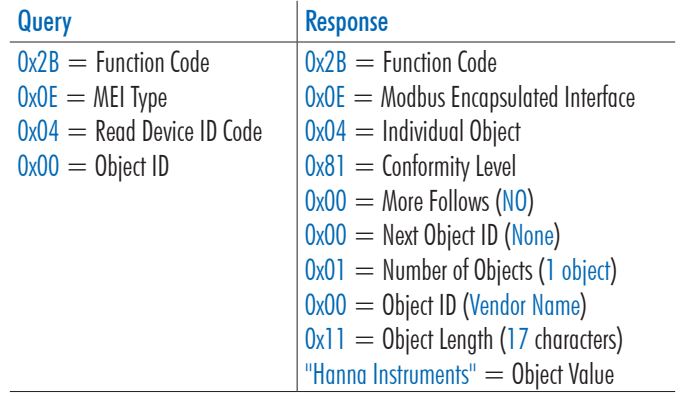

# <span id="page-9-0"></span>3. WIRING & SETTINGS CONFIGURATION

#### 3.1. WIRING

Follow  $\ominus$  lead markings to ensure that output leads are correctly wired to the COMM position on the main board. *Note: removable terminal connector marked* PROBE 2 *is only part of HI520 (two-channel process controller) hardware structure.*

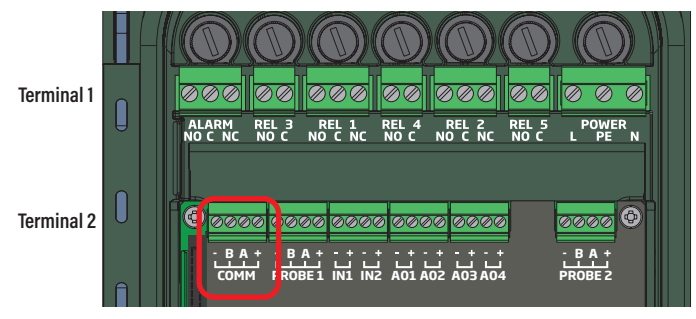

#### 3.2. SETUP

- Press the  $\equiv$  key to access the main menu.
- Press the  $\sqrt{u}$  keys to navigate to General setup.
- Enable Remote Control option.
- Press Setup to configure Communication Protocol parameters (to match the Modbus server).

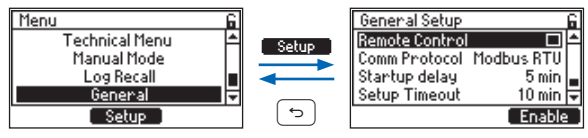

# 3.2.1. Configurable parameters

#### Remote Control

#### Option: Enabled, Disabled

Option must be enabled when using the Modbus protocol.

The check mark confirms the option as enabled  $\Box$  or disabled  $\Box$ .

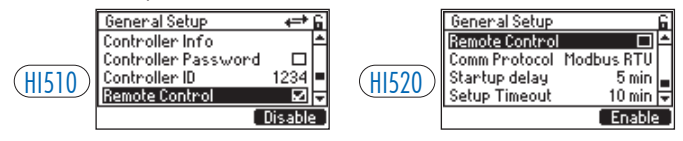

#### Displayed icons

- **I** remote connection to a Modbus server established
- **+E<sup>+</sup>** remote connection to a Modbus server established (controller operating in editing mode)

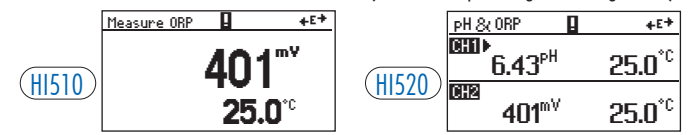

#### Comm Protocol (Communication Protocol)

Parameter indicates supported transmission mode (Modbus RTU).

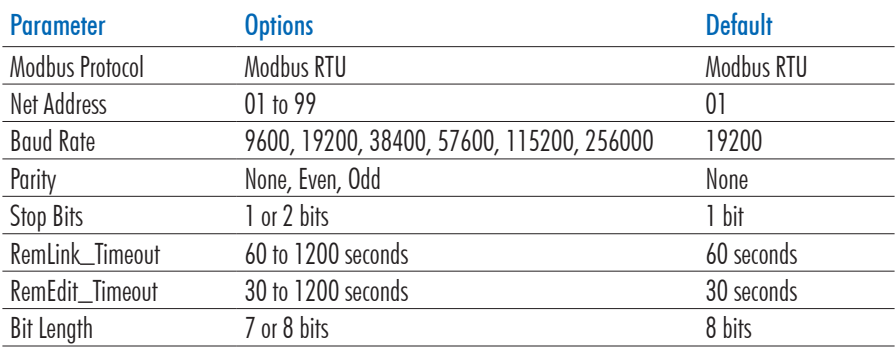

Net Address: sets the controller's Modbus address.

- With item selected, press Set to modify.
- Press the  $\Box$   $\nabla$  keys to increase or decrease the value (keep the key pressed to increase editing speed). Press CFM to save

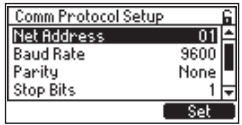

Baud Rate: Set the desired speed for the serial communication (baud rate in bps.).

- With item selected, press Modify for the drop-down list to display.
- Use the  $\Box$   $\nabla$  keys to navigate between options. Press Select to save.

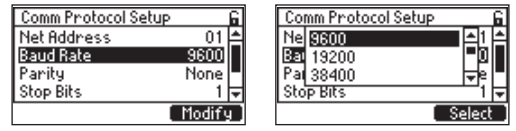

*Note: The controller and the Modbus Server must have the same Baud Rate.*

Parity: sets communication parity based on the parity mode of the connected device.

- With item selected, press Modify for the drop-down list to display.
- Press the  $\boxed{\blacktriangle}$   $\boxed{\blacktriangledown}$  keys to navigate between options. Press Select to save.

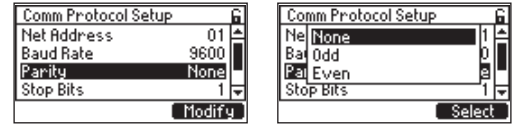

Stop Bits: sets stop bit option based on the stop bit of the connected device.

- With item selected, press Modify for the drop-down list to display.
- Use the  $\Box$   $\nabla$  keys to navigate between options. Press Select to save.

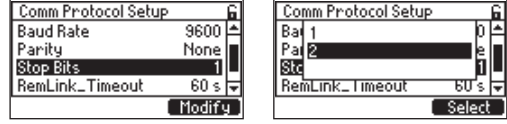

#### <span id="page-11-0"></span>RemLink\_Timeout

Number of seconds a remotely connected device should wait for a command acknowledgement before timing out.

- With item selected, press Set to modify.
- Press the  $\Box \Box \Box$  keys to increase or decrease the value (keep the key pressed to increase editing speed). Press CFM to save

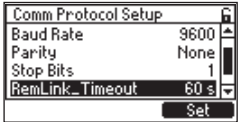

#### <span id="page-11-1"></span>RemEdit\_Timeout

Number of seconds that a remotely connected device should wait before exiting Edit mode.

- With item selected, press Set to modify.
- Press the  $\left(\bigstar\right)\left(\bigstar\right)$  keys to increase or decrease the value (keep the key pressed to increase editing speed). Press CFM to save

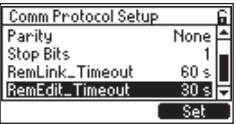

# <span id="page-12-0"></span>4. OPERATION MODES WHEN USING MODBUS

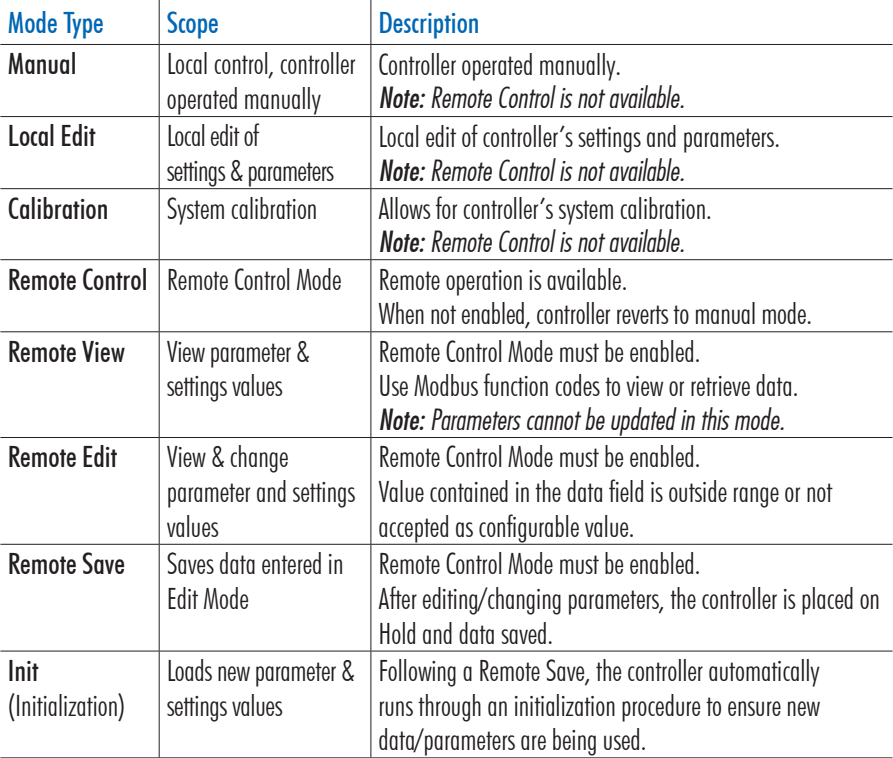

#### <span id="page-12-1"></span>4.1. MODBUS GENERAL STEPS

#### Prerequisite for controller remote operation

The controller must not be in Manual, Calibration, or Local Edit Mode as these modes prevent remote operation.

#### **Steps**

- 1. Ensure remote communication is enabled and serial communication parameters match the Modbus server.
	- $\triangleright$  Displayed  $\rightleftharpoons$  symbol confirms connection to the server is established.
	- ▶ 40003 Holding Register contains status and link information that is not password protected.
- 2. Ensure the controller has the correct Modbus ID set for use with the Modbus server. Default controller Modbus ID is 1(1 to 99 configurable range).
	- $\triangleright$  Each Modbus device has a configurable ID which must be set in order for the Modbus server to communicate with the device.
- 3. Determine if the unit is password protected.
	- $\blacktriangleright$  If yes, continue with Step 4.
	- ` If not, skip Step 4 and continue with Step 5.
- <span id="page-13-0"></span>4. Send a 32‑bit password to the controller using 2consecutive Write Single Holding Register (06) Modbus Function Codes or a single Write Multiple Holding Registers (16) Function Code to the controller. The password register addresses are:
	- 40001 Lower half of 32-bit value (bytes 1-0)
	- 40002 Upper half of 32-bit value (bytes 3-2)
	- $\blacktriangleright$  Enter the password to enable remote operation. The password does not need to be resent unless RemLink or RemEdit timeouts are registered or settings are saved.
	- ` Each Modbus transaction resets the timeout timer. (See *[RemLink\\_Timeout](#page-11-0)* and*[RemEdit\\_Timeout](#page-11-1)* ).
- 5. Continue data reading and writing.

*Note: If during reading parameter values, a communication pause causes a Remote Link timeout, [Modbus](#page-12-1) [General Steps](#page-12-1) need to be repeated.*

#### 4.2. MODBUS SPECIAL HOLDING REGISTERS

Three special holding registers can be read and written to, regardless of operating mode, to allow a Modbus server to access controller's password, check status, as well as view and set remote operating modes.

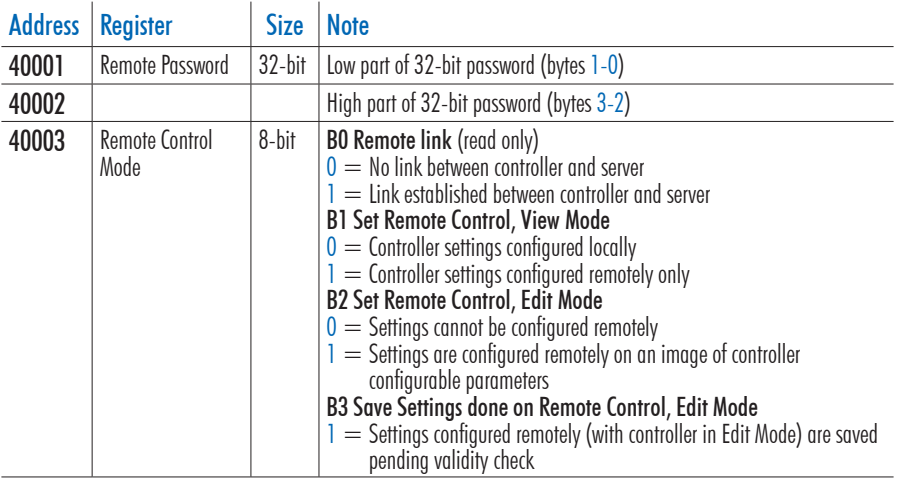

#### 4.3. RETRIEVING CONTROLLER PARAMETERS

- 1. Ensure device is correctly configured for remote communication and RemLink or RemEdit have not timed out.
	- ▶ Controller is ready for reading data.
	- ▶ 40003 Holding Register contains status and link information that is not password protected.
- 2. Use function code Write Single Holding Register (06) to set B1 in 40003 Holding Register i.e. enable remote viewing.
	- $\triangleright$  Controller settings are locked (view only) and cannot be changed remotely (or locally).
- 3. Use function code Read Holding register (03) to confirm the B1 has been set in 40003 Holding Register. **• Controller is in Remote View mode.**

- <span id="page-14-0"></span>4. Use Read Coil (01), Read Input (02), Read Holding Register (03), or Read Input Register (04) function codes to read parameter values off the controller. See *[Modbus Functions](#page-15-1)* for register details.
- 5. Repeat step 4 as needed.
	- ` Modbus Exception Codes may be encountered. See *[Exception Codes](#page-15-2)*.
	- $\blacktriangleright$  Each transaction with the controller resets the timeout timer.
- 6. At the end of the process, use function code Write Single Holding Register (06) to clear B1 from 40003 Holding Register and disable remote viewing (allow local editing).
	- ` Stopping Modbus server communication with the controller until the link timeout expires, causes the Remote View mode to exit.
- 7. Use function code Read Holding Register (03) to confirm the B1 has been cleared from 40003 Holding Register.
	- $\triangleright$  Confirmation that controller exited Remote View mode.

# 4.4. EDITING & SAVING CONTROLLER PARAMETERS

- 1. Ensure device is correctly configured for remote communication and RemLink or RemEdit have not timed out:
	- $\triangleright$  controller is ready for reading data
	- ▶ 40003 Modbus Holding Register contains status and link information that is not password protected
- 2. Use function code Write Single Holding Register (06) to set B1 and B2 in 40003 Holding Register i.e. enable remote editing.
	- $\triangleright$  A copy of the controller's settings is made and should be saved before exiting the Remote Edit mode (any changes will be lost).
	- ` Subsequent Modbus read/write transactions are with this copied image.
- 3. Use function code Read Holding Register (03) to confirm B1 and B2 have been set in 40003 Holding Register.
	- $\triangleright$  Confirms the controller is in the Remote Edit mode.
- 4. Use correct Modbus function codes to read and write parameters. See *[Modbus Functions](#page-15-1)* sections for details.
- 5. Repeat Step 4 as needed.
	- ` Controller could return Modbus Exception Codes. See *[Exception Codes](#page-15-2)*.
	- $\blacktriangleright$  Each transaction with the controller resets a timeout timer.
- 6. At the end of process, use function Write Single Holding Register (06) to set B3 in 40003 Holding Register.
	- ` A successfully sent command is followed by the controller entering Remote Save mode. A parameter's working image is stored to the controller's non-volatile memory. During this time the controller enters Hold Mode and the new values are stored. Subsequently, the controller runs an initialization process to reload new values.
- 7. Use function code Read Holding register (03) to confirm B2 and B3 have been cleared from 40003 Holding Register during the Remote Save process.
	- $\blacktriangleright$  This confirms the controller has exited Remote Editing mode.

# <span id="page-15-1"></span><span id="page-15-0"></span>5. MODBUS FUNCTIONS

Controller's parameters can be read or modified via Modbus functions.

Parameters are grouped based on their function.

Not all addresses are used; unused addresses are not shown.

### 5.1. SUPPORTED FUNCTION CODES

HI510 and HI520 support following standard Modbus function codes:

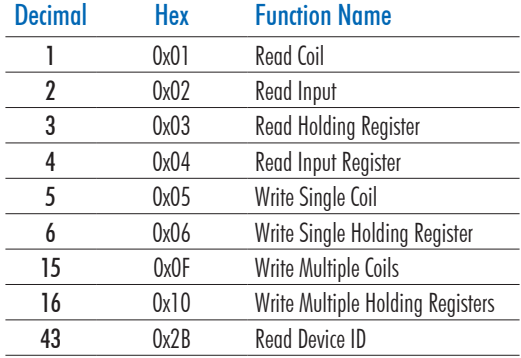

#### <span id="page-15-2"></span>5.2. EXCEPTION CODES

Standard Modbus exception codes are returned by the controller for an unsuccessful programming request using function code:

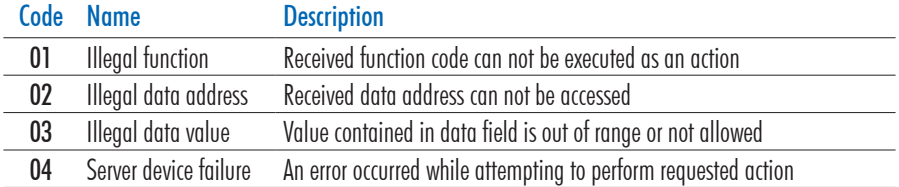

#### <span id="page-16-0"></span>5.3. COIL REGISTERS FUNCTIONS (0XXXX ADDRESSES)

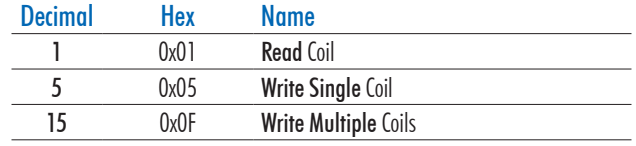

#### Address Coil Function

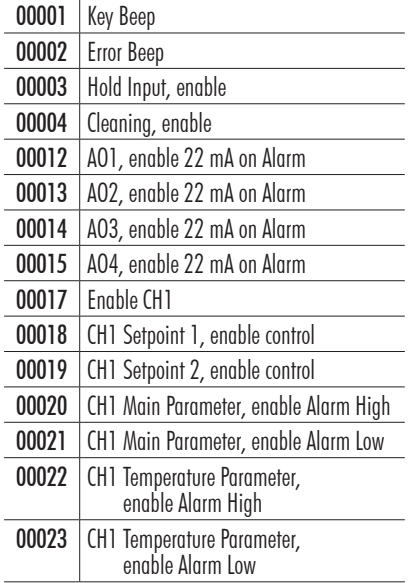

#### Address Coil Function Enable CH2 CH2 Setpoint 1, enable control 00027 | CH2 Setpoint 2, enable control 00028 | CH2 Main Parameter, enable Alarm High 00029 CH2 Main Parameter, enable Alarm Low CH2 Temperature Parameter, enable Alarm High CH2 Temperature Parameter, enable Alarm Low Math CH, enable Alarm0\_High Math CH, enable Alarm0\_Low Math CH, enable Alarm1\_High Math CH, enable Alarm1\_Low Math CH, enable Alarm2\_High Math CH, enable Alarm2\_Low Math CH, enable Alarm3\_High Math CH, enable Alarm3\_Low

*Note: Channel 2 (CH2)/Math Channel (Math CH) addresses do not apply to HI510. Readings related to CH2/Math CH address items are routed as requests to the corresponding CH1 address item. Writing to CH2/Math CH address items generates a response error.*

#### <span id="page-17-0"></span>5.4. DISCRETE INPUTS FUNCTIONS (1XXXX ADDRESSES)

Decimal Hex Name 2 0x02 Read Discrete Inputs Address Input Function 10001 Hold In Alarm 10002 Main Power Failed Alarm 10003 Remote Control Enable Status 10004 Controller Key USRO Status 10005 Controller Key Menu Status 10006 Controller Key ESC Status 10007 Controller Key USR1 Status 10008 Controller Key Up Status 10009 Controller Key Down Status 10010 Controller Key USR2 Status 10011 Controller Key Help Status 10012 Controller Key Right Status 10013 Digital Input 1 Value 10014 Digital Input 2 Value 10015 Smart Input Value 10019 Alarm Relay Value 10020 Relay 1 Value 10021 Relay 2 Value 10022 Relay 3 Value 10023 Relay 4 Value 10024 Relay 5 Value 10033 Controller EEPROM Memory Error 10034 EEPROM Analog Out Factory Calibration Error 10035 Controller EEPROM Memory Checksum Error 10036 Controller Flash Memory Error 10037 EEPROM SN Error 10038 Flash Ctrl MFS Error 10039 EEPROM Pressure Factory Calibration Error 10040 Anglog Out Power Error 10041 Microcontroller Temperature Error 10042 IO Power Error Address Input Function 10050 CH1 Setpoint 2, Overtime Alarm 10051 CH1 Main Parameter Alarm High 10052 CH1 Main Parameter Alarm Low 10053 CH1 Temperature Parameter Alarm High 10054 CH1 Temperature Parameter Alarm Low 10055 CH1 Main Parameter Over\_Range Alarm 10056 CH1 Main Parameter Under\_Range Alarm 10057 CH1 Temperature Parameter Over\_Range Alarm 10058 CH1 Temperature Parameter Under\_Range Alarm 10059 CH1 Probe Reconnect Alarm 10060 CH1 Number Probe Alarm 10061 CH1 Number Parameters Loaded Alarm 10062 CH1 Probe Frror 10063 CH1 Temperature sensor broken 10065 CH2 Setpoint 1 Overtime Alarm 10066 CH2 Setpoint 2 Overtime Alarm 10067 CH2 Main Parameter Alarm High 10068 CH2 Main Parameter Alarm Low 10069 CH2 Temperature Parameter Alarm High 10070 CH2 Temperature Parameter Alarm Low 10071 CH2 Main Parameter Over\_Range Alarm 10072 CH2 Main Parameter Under\_Range Alarm 10073 CH2 Temperature Parameter Over\_Range Alarm 10074 | CH2 Temperature Parameter Under\_Range Alarm 10075 CH2 Probe Reconnect Alarm 10076 CH2 Number Probe Alarm 10077 | CH2 Number Parameters Loaded Alarm 10078 CH2 Probe Error 10079 CH2 Temperature Sensor Broken 10081 Math CH Alarm High Status 10082 Math CH Alarm Low Status

10049 CH1 Setpoint 1, Overtime Alarm

*Note: Channel 2 (CH2)/Math Channel (Math CH) addresses do not apply to HI510. Readings related to CH2/Math CH address items are routed as requests to the corresponding CH1 address item. Writing to CH2/Math CH address items generates a response error.*

### <span id="page-18-0"></span>5.5. INPUT REGISTERS FUNCTIONS (3XXXX ADDRESSES)

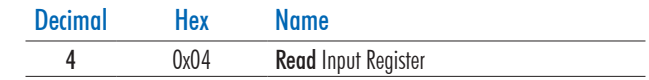

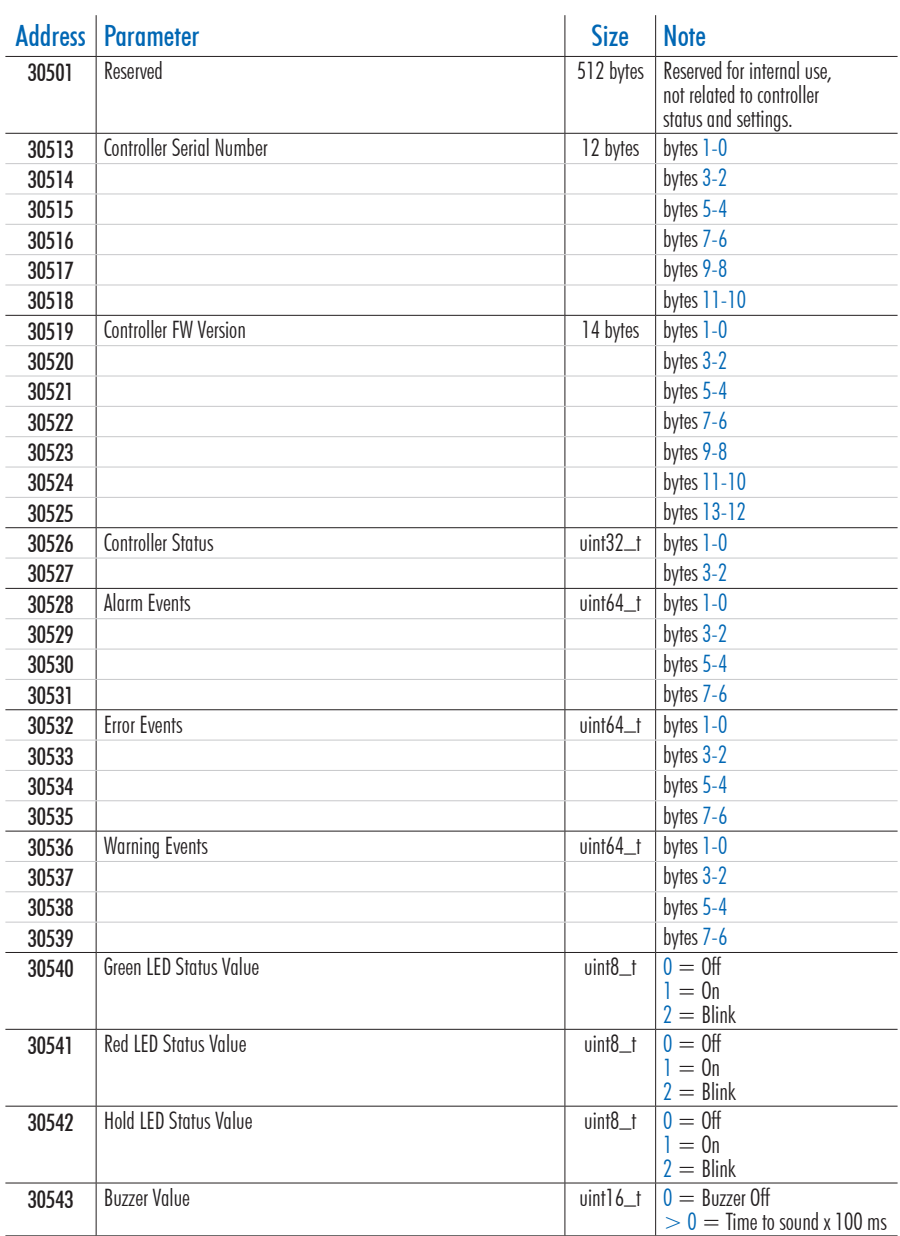

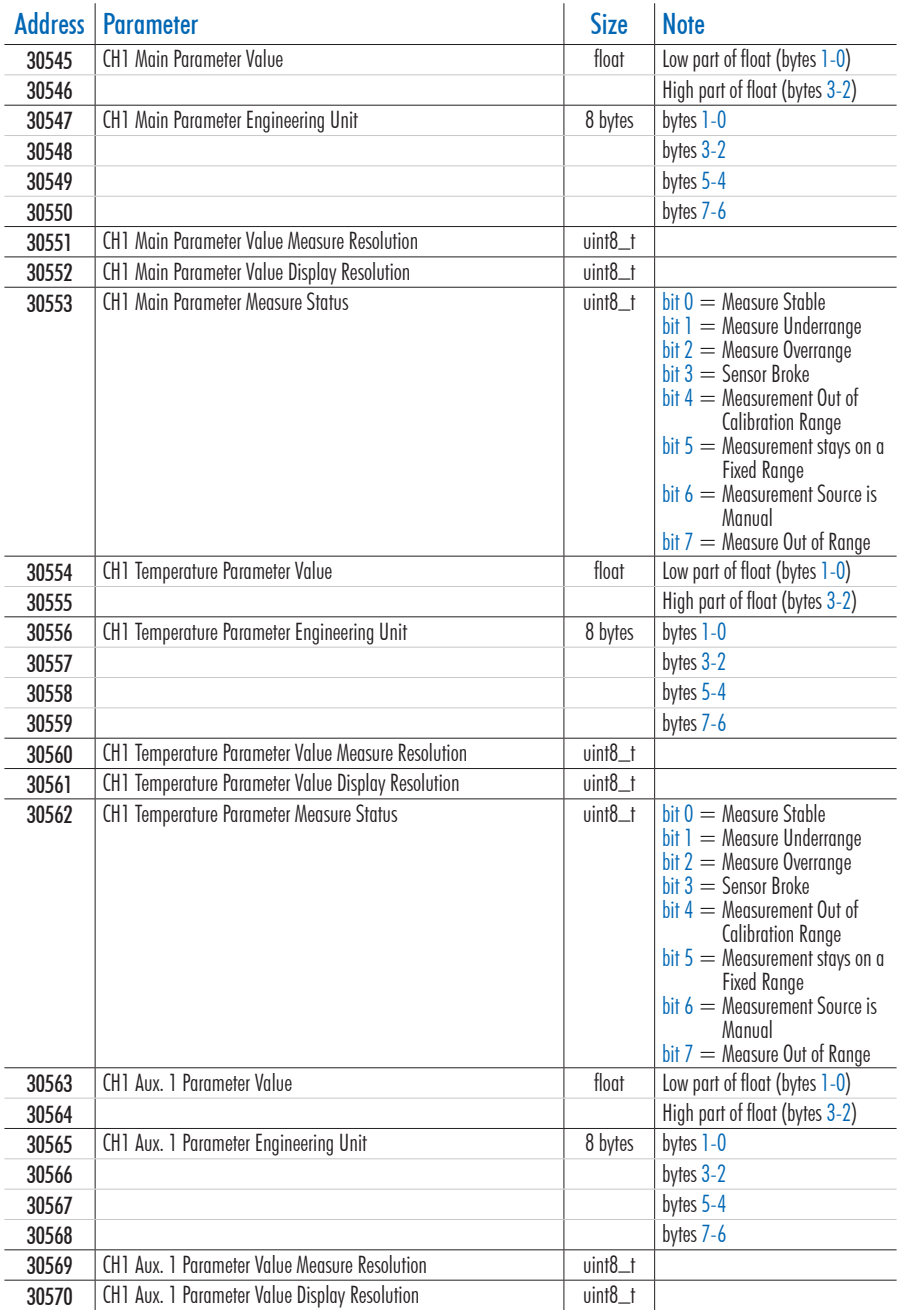

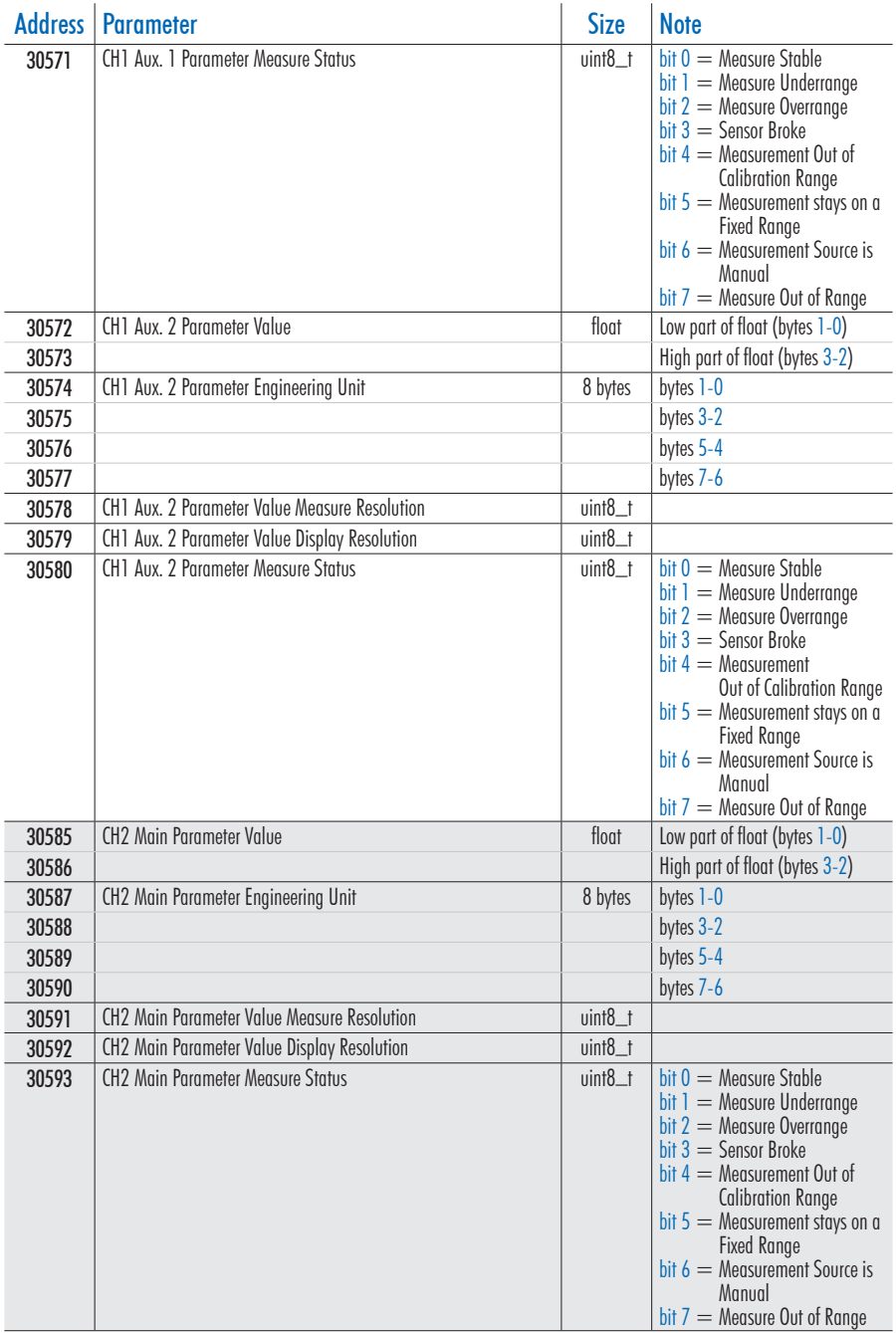

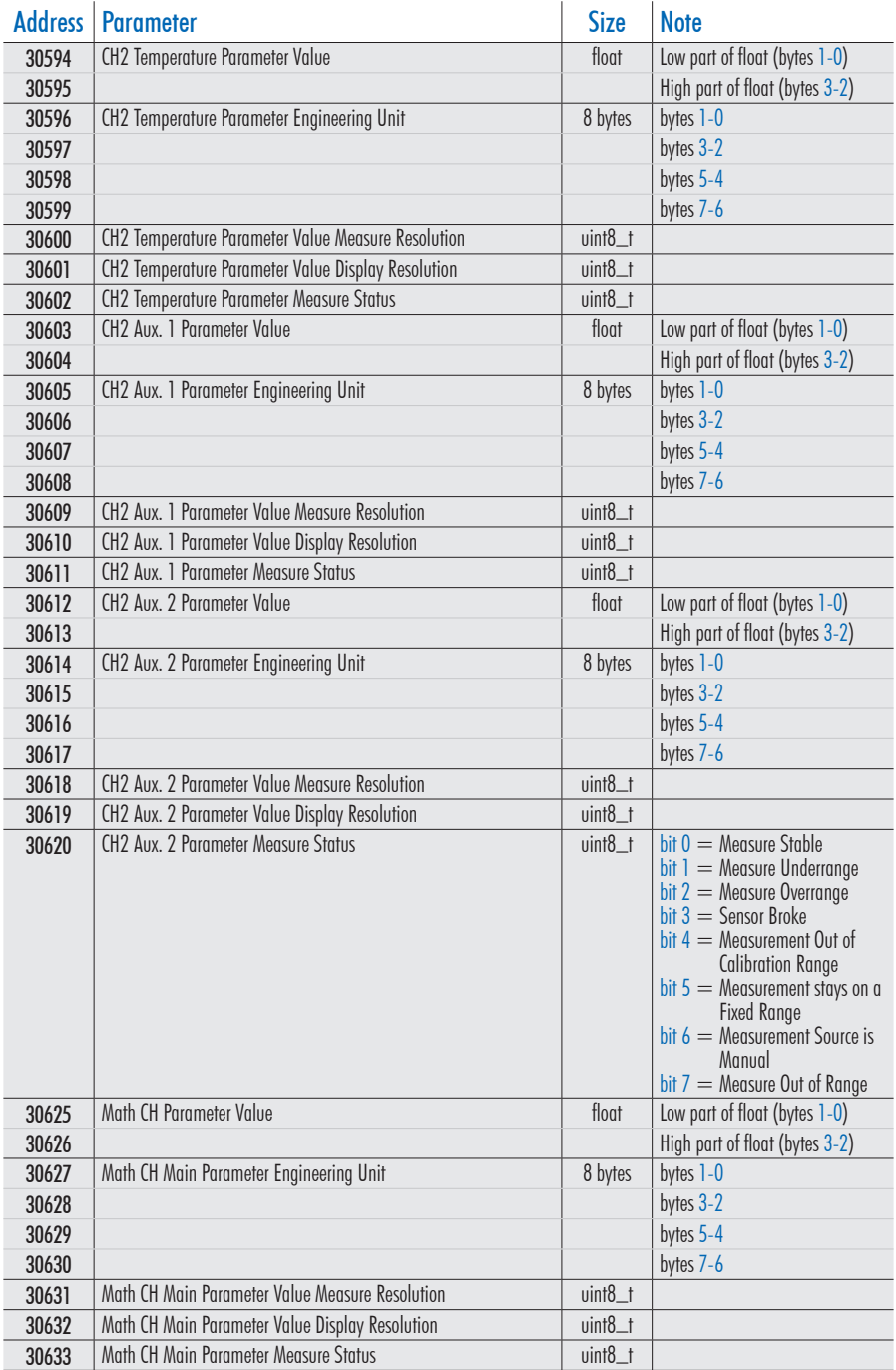

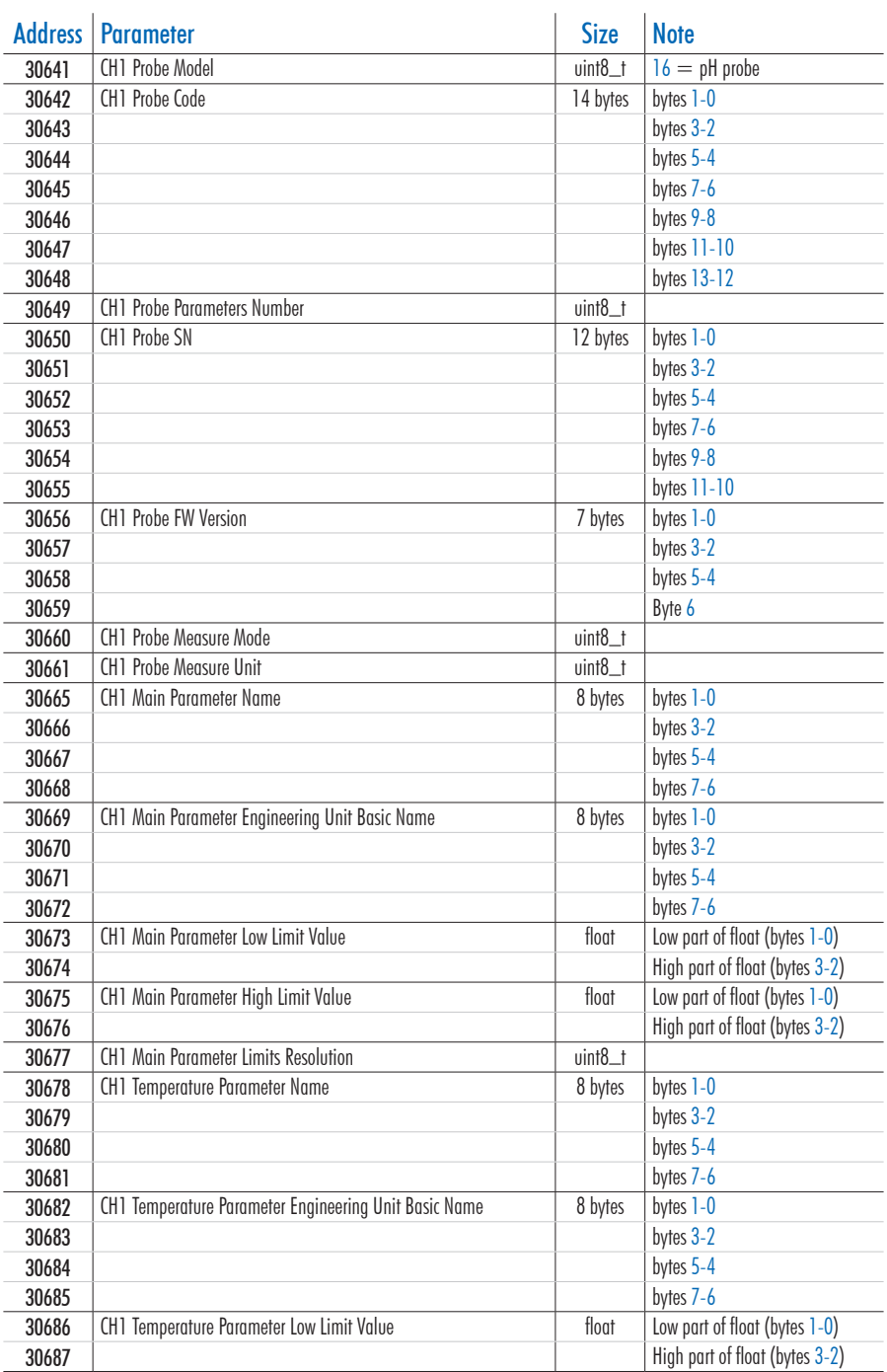

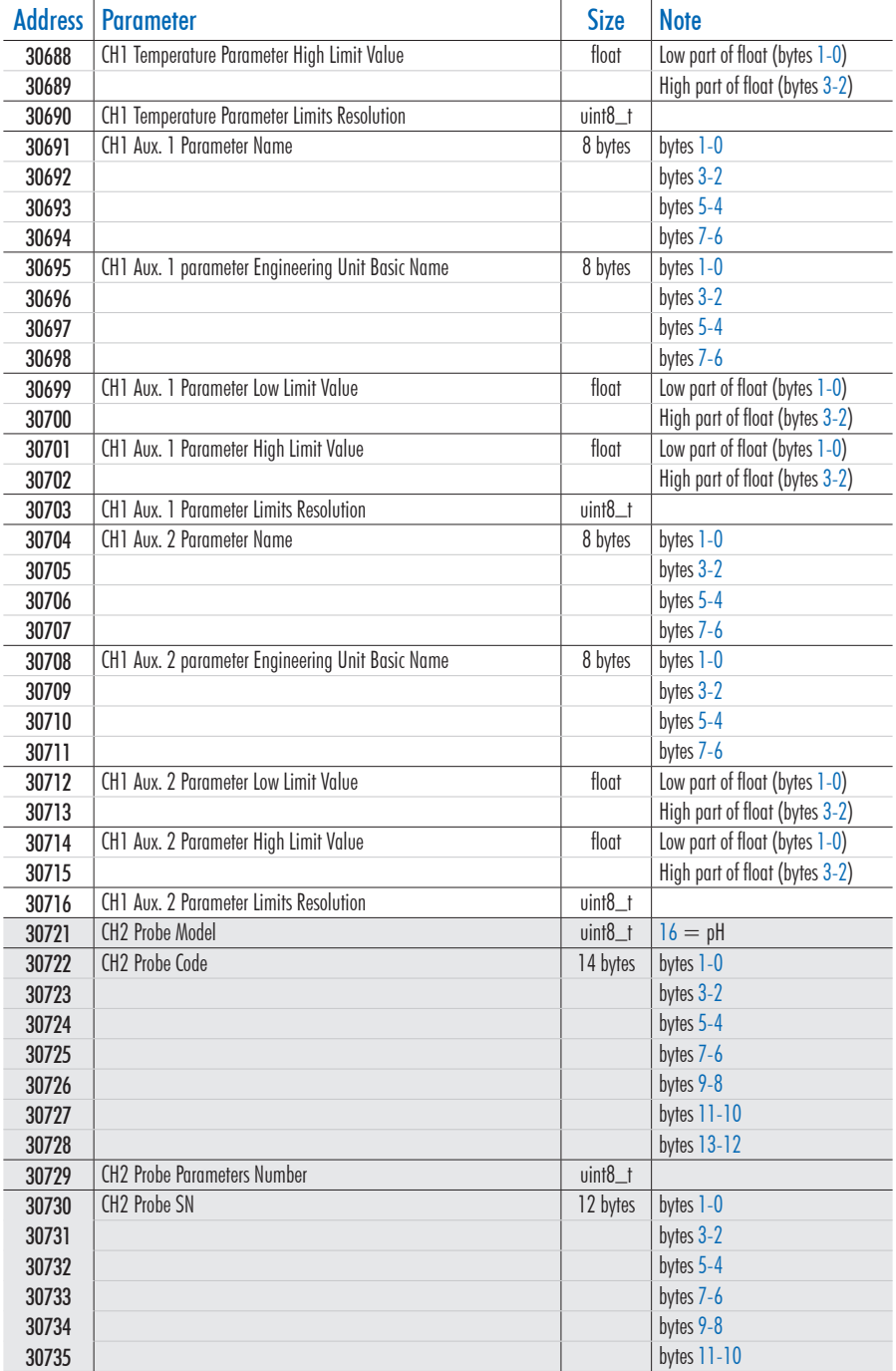

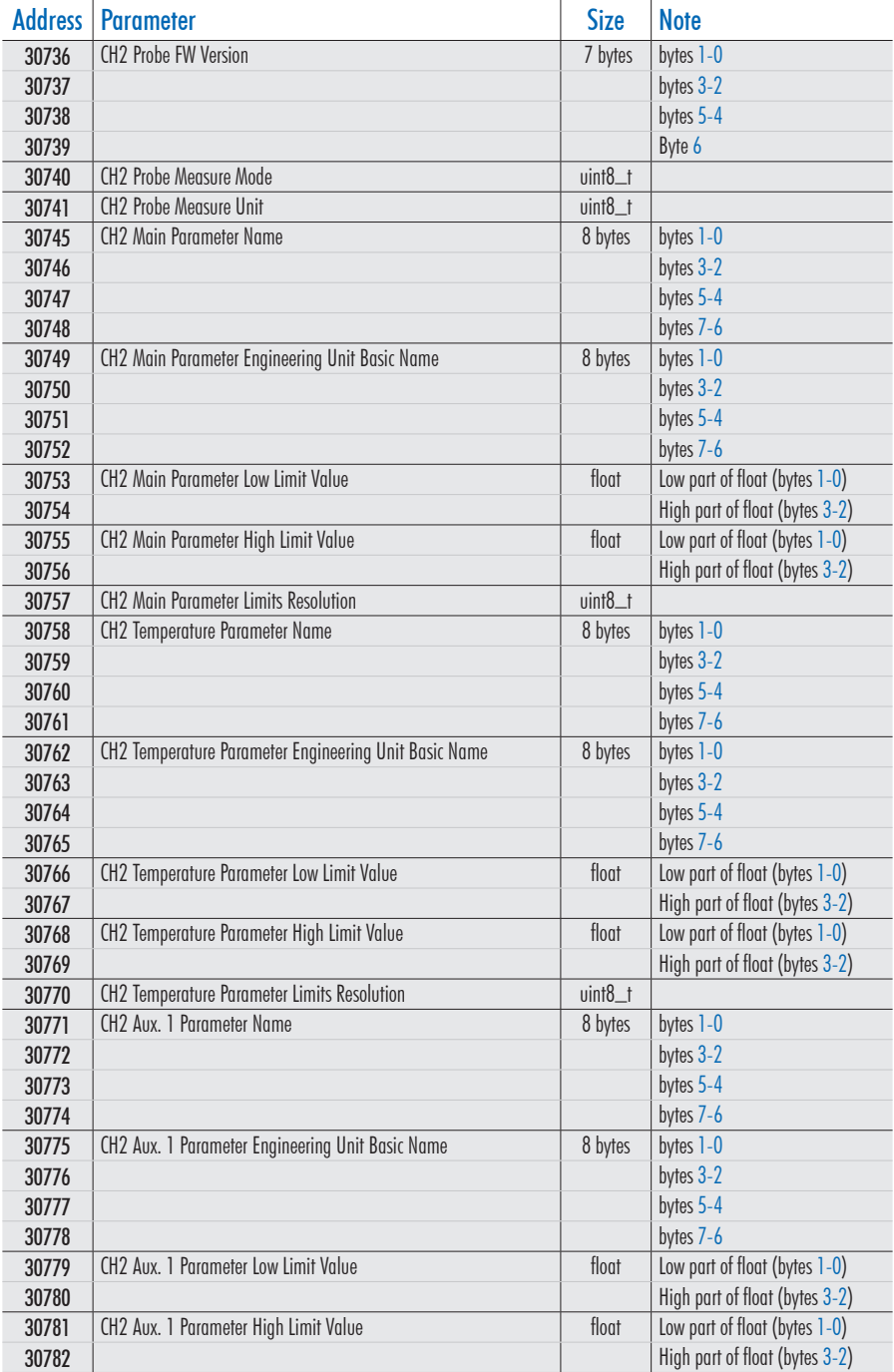

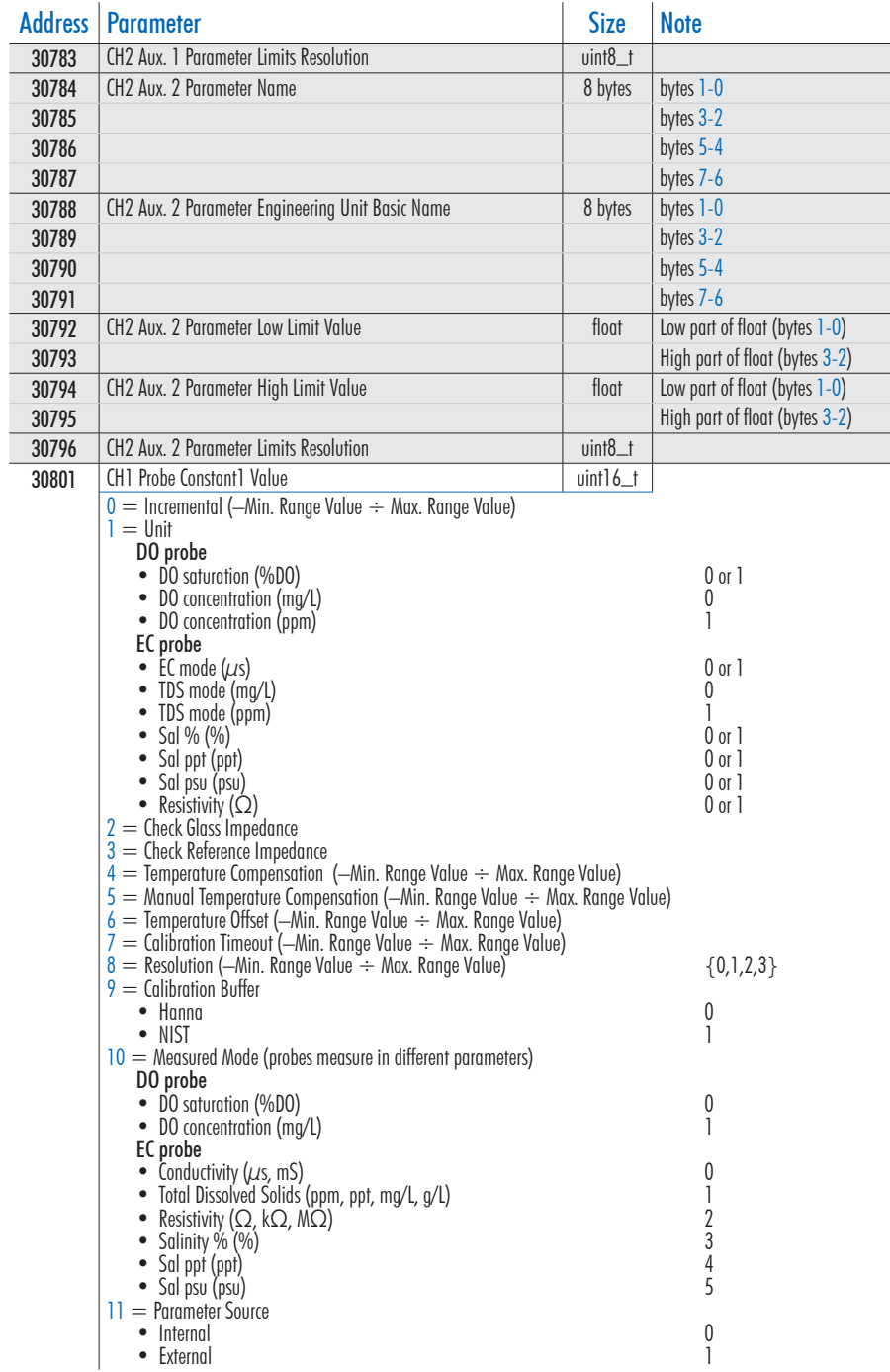

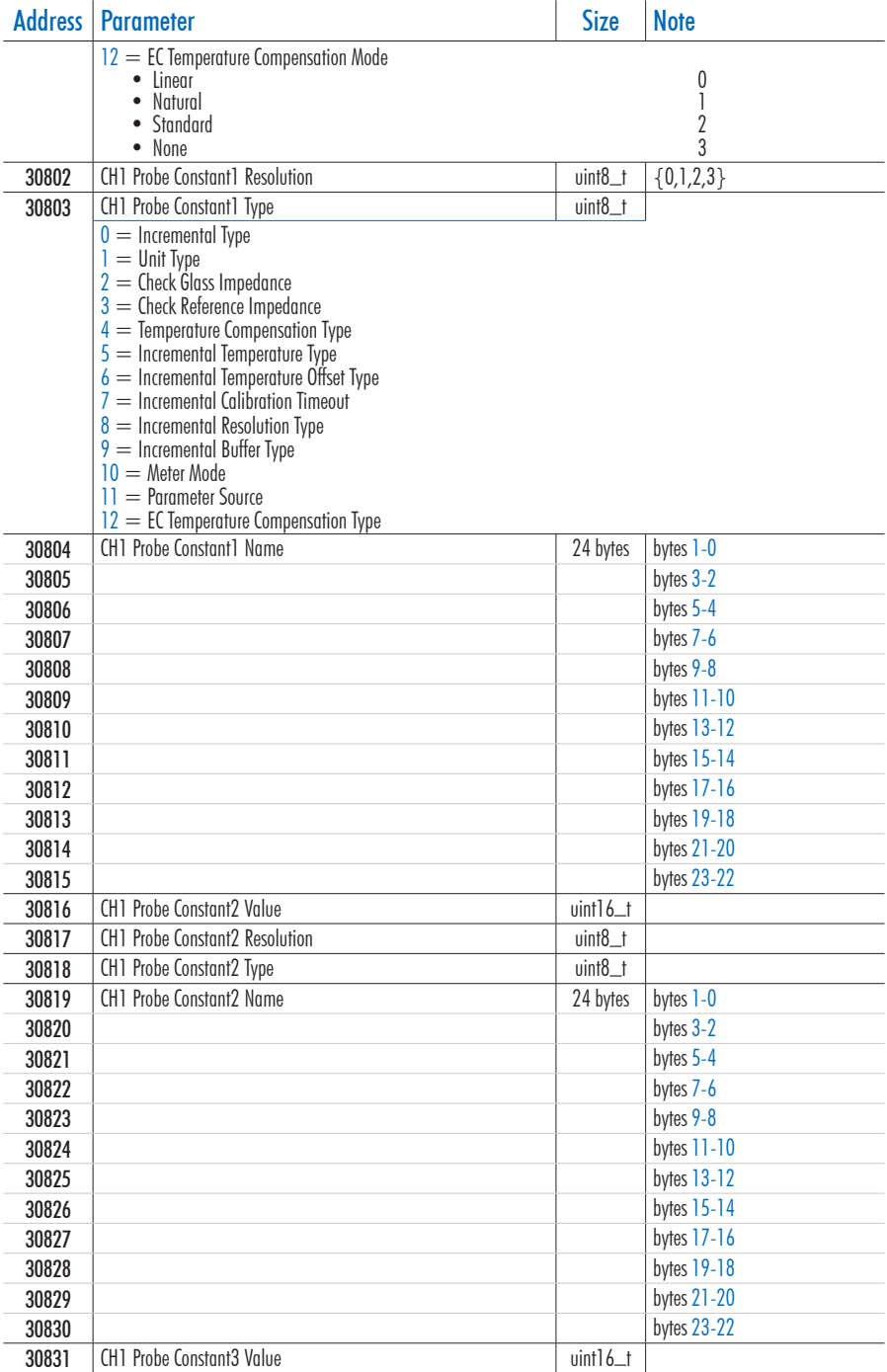

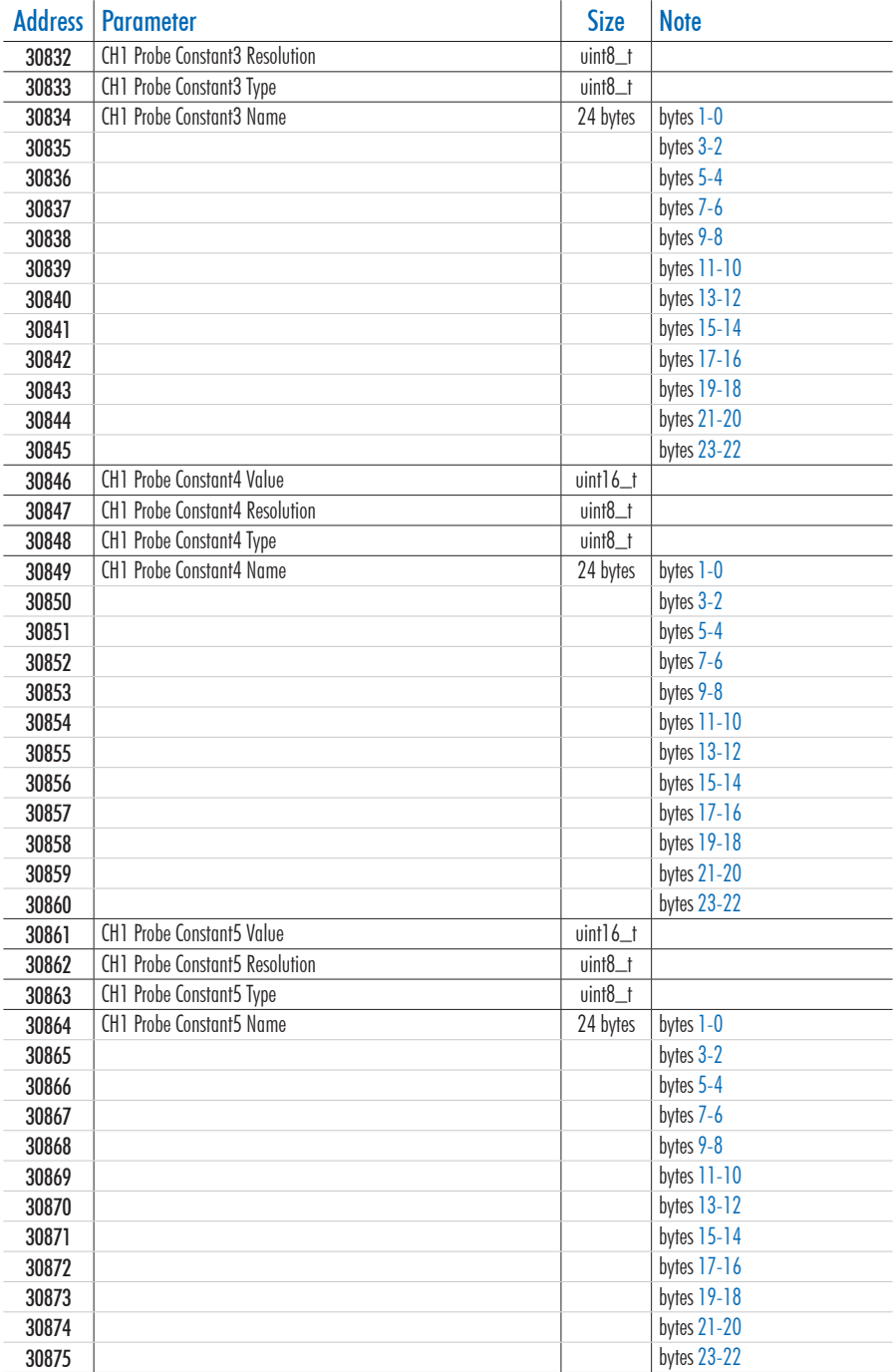

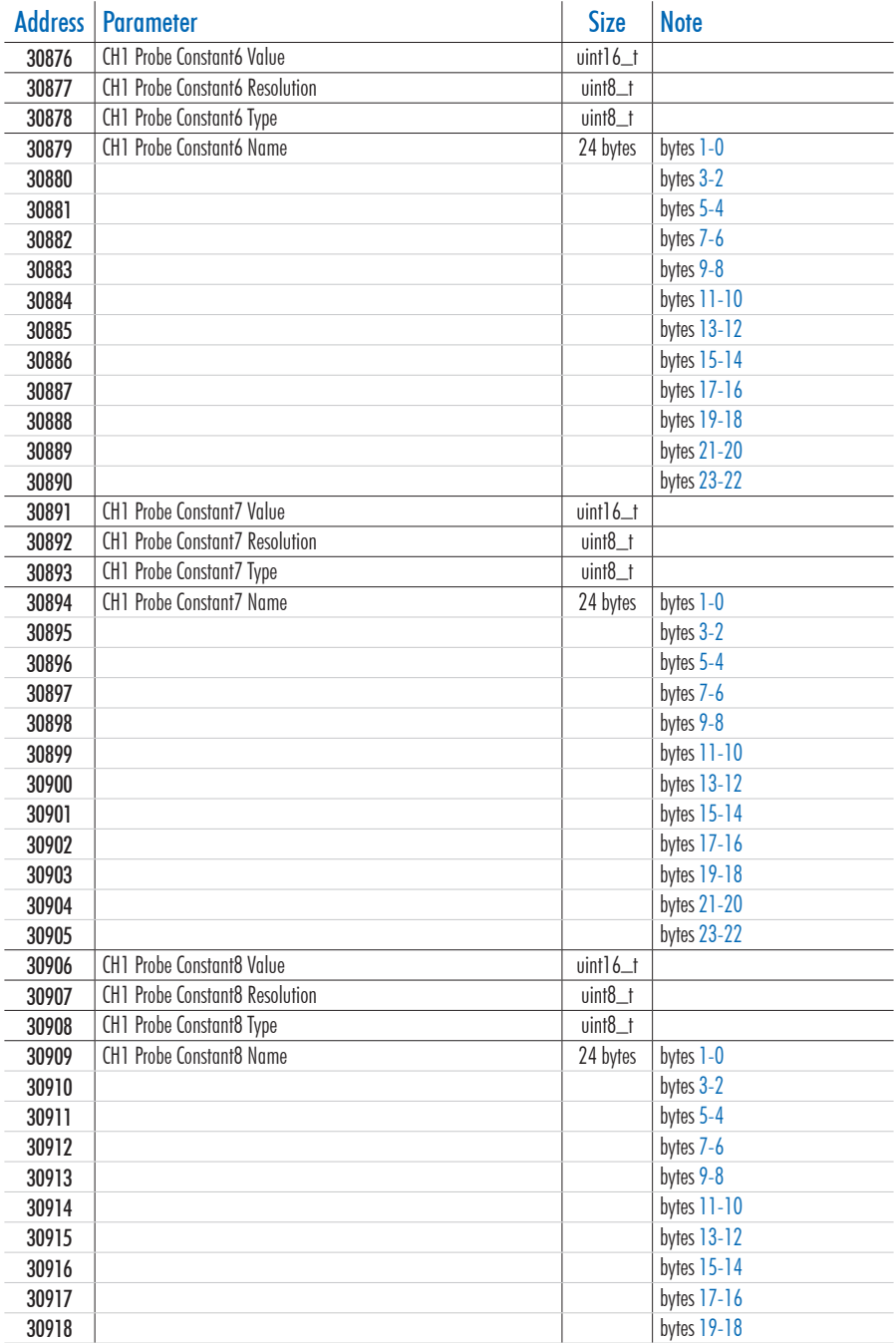

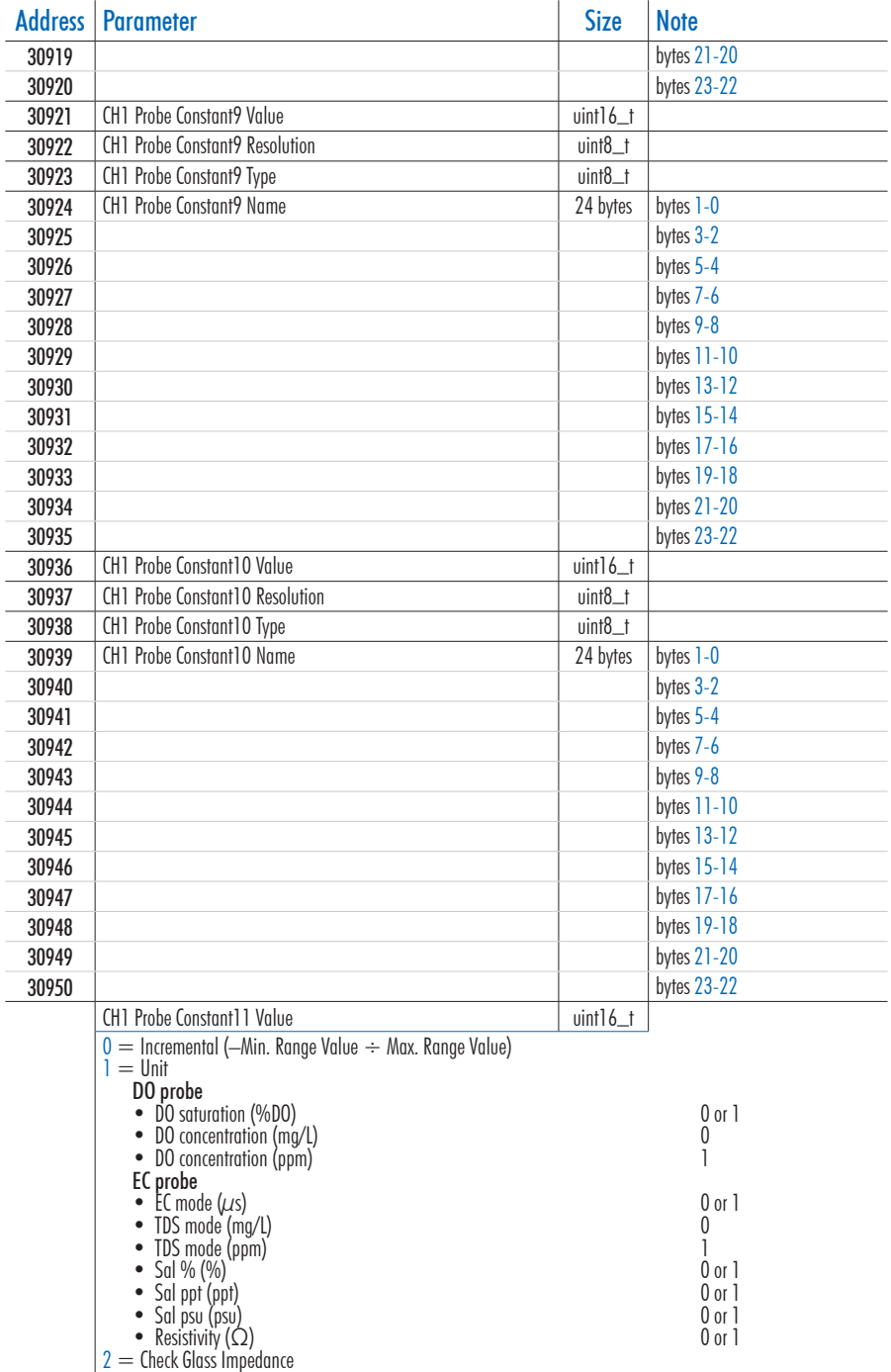

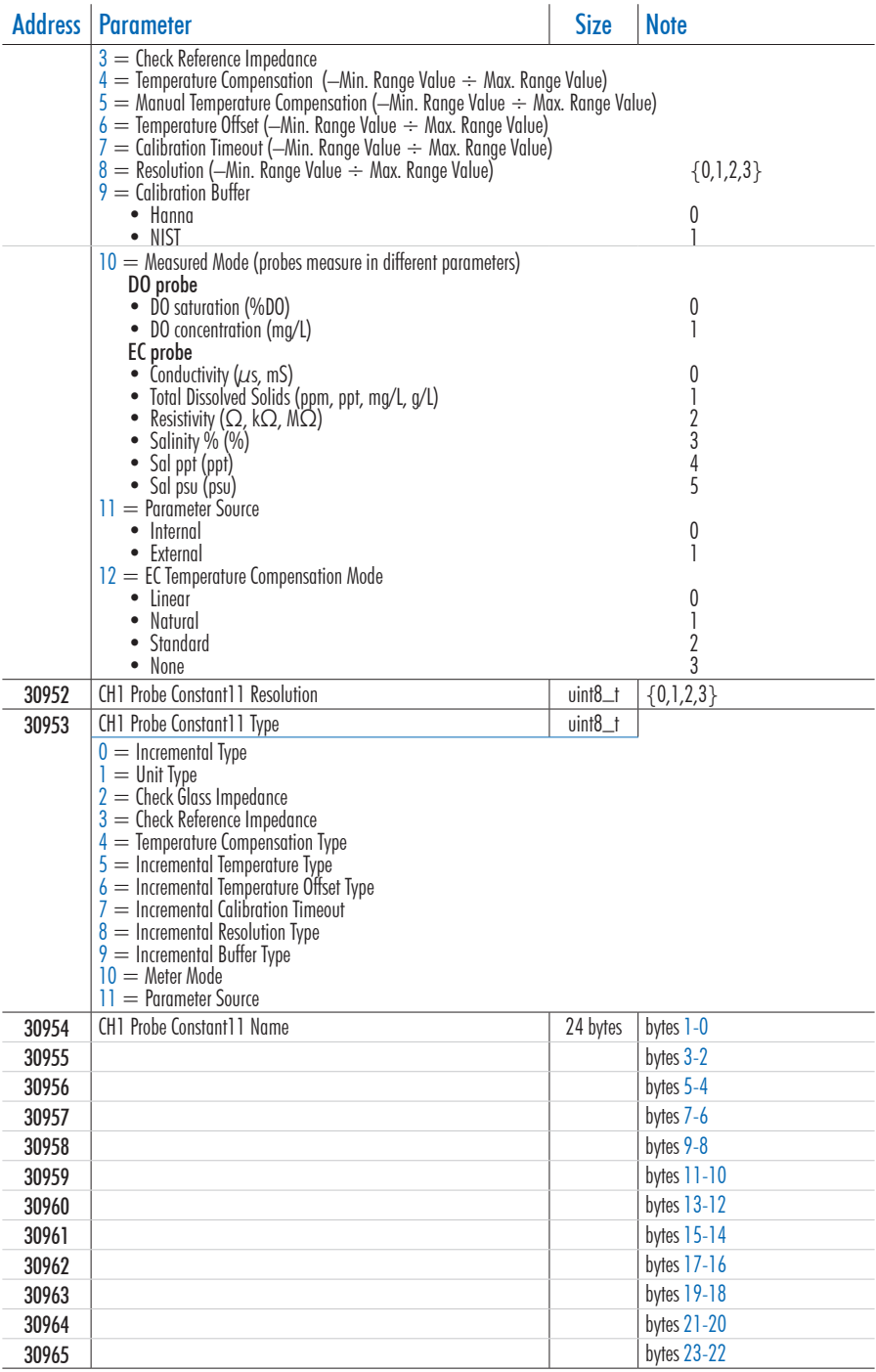

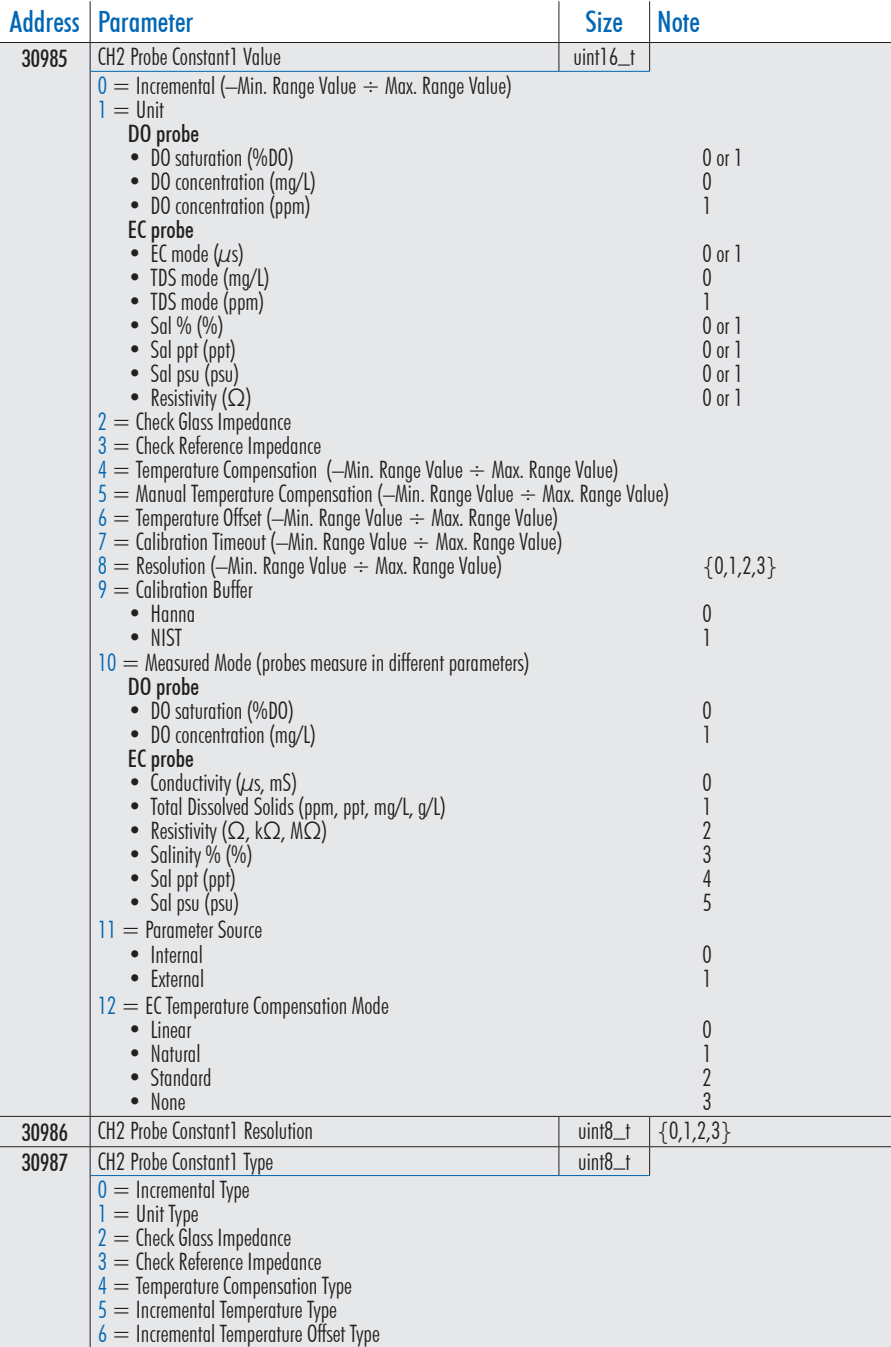

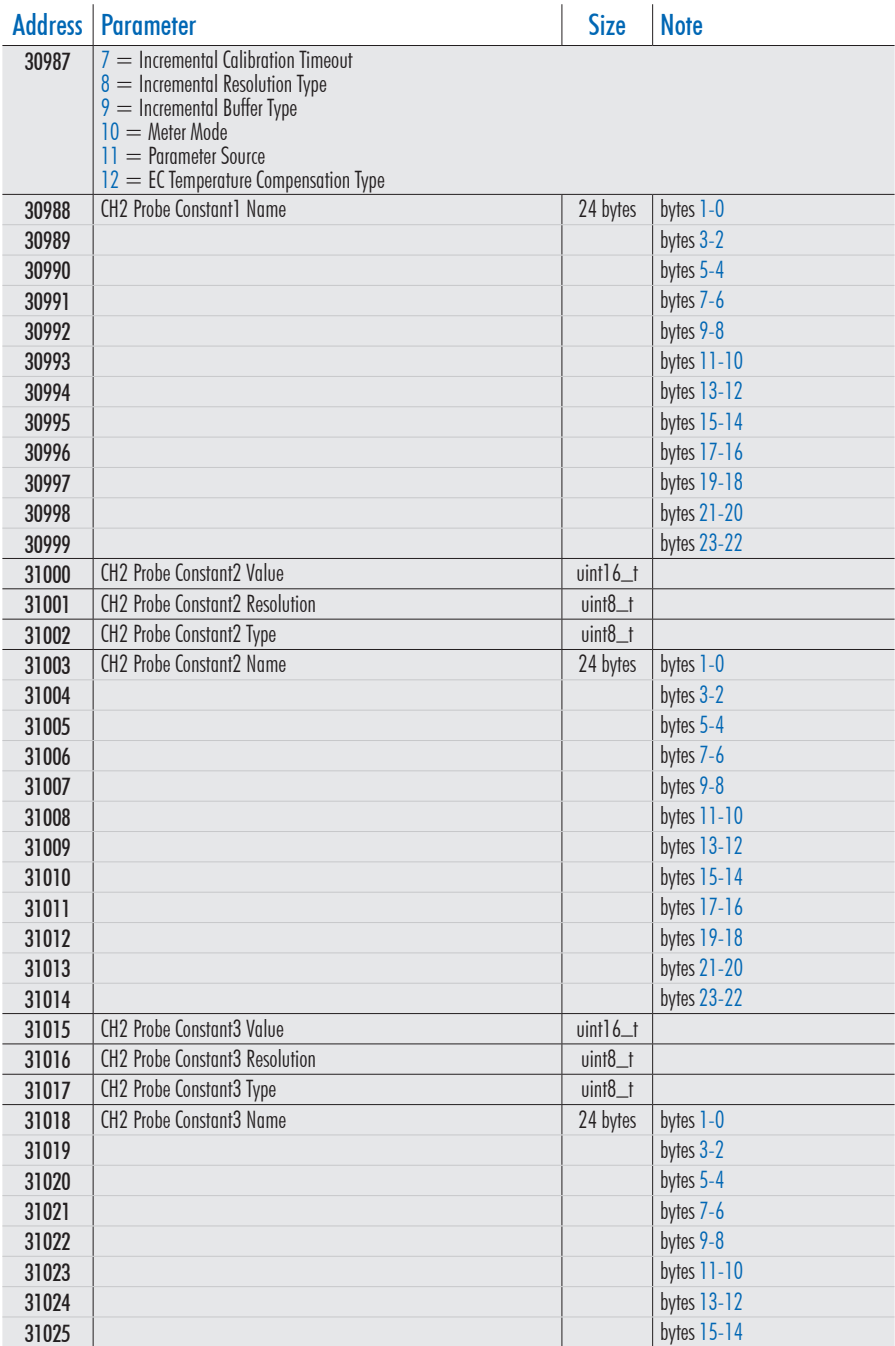

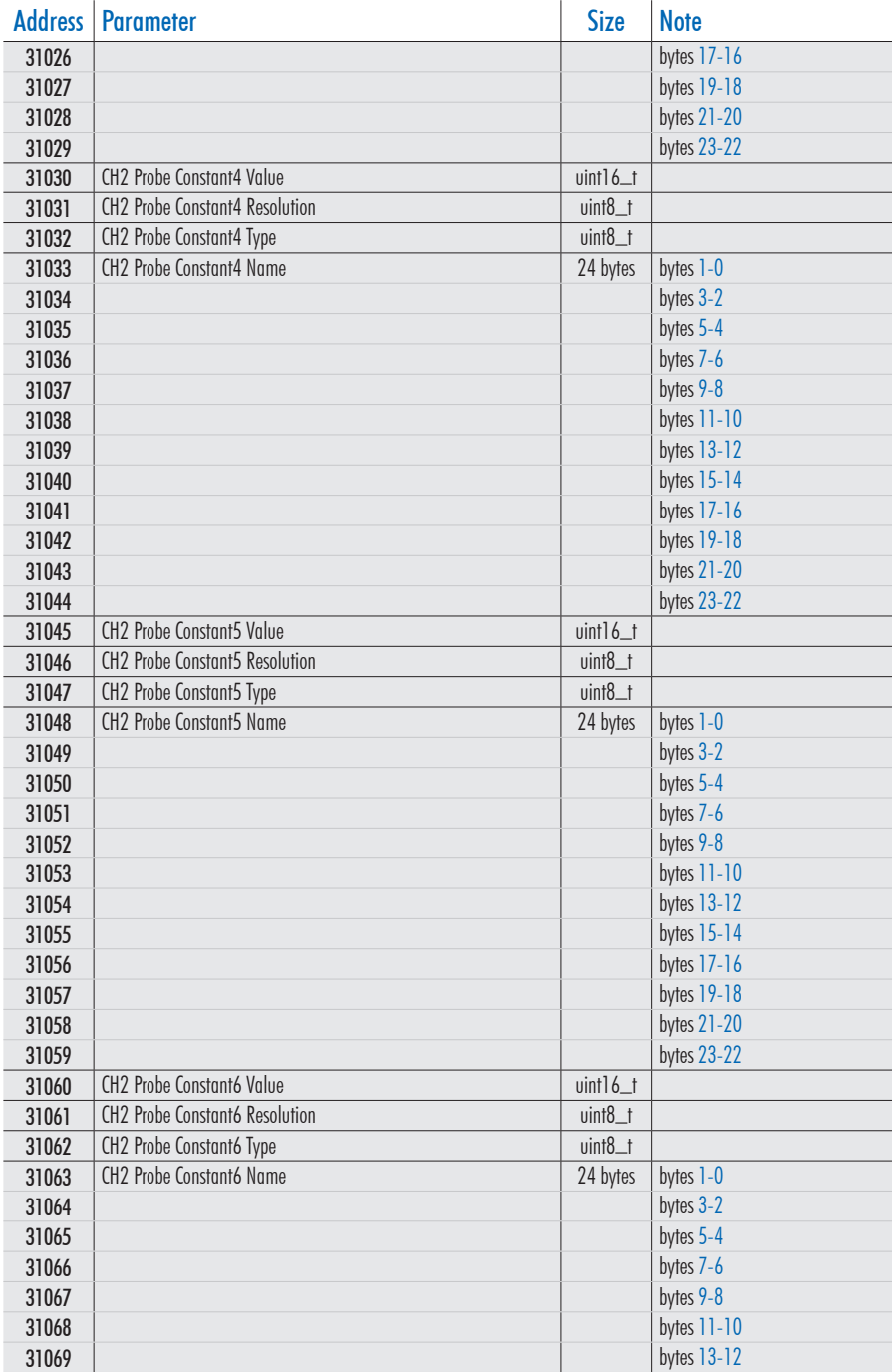

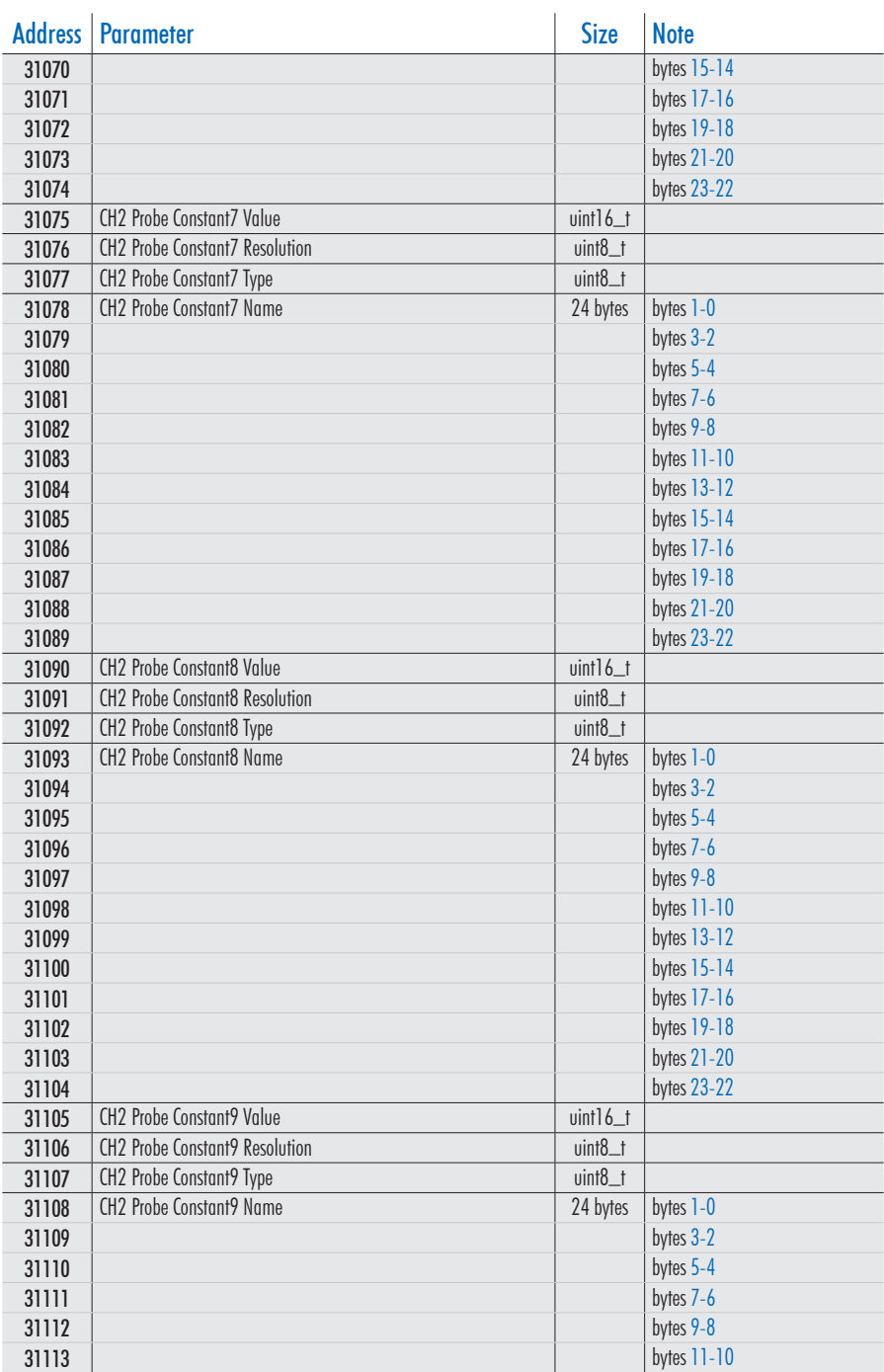

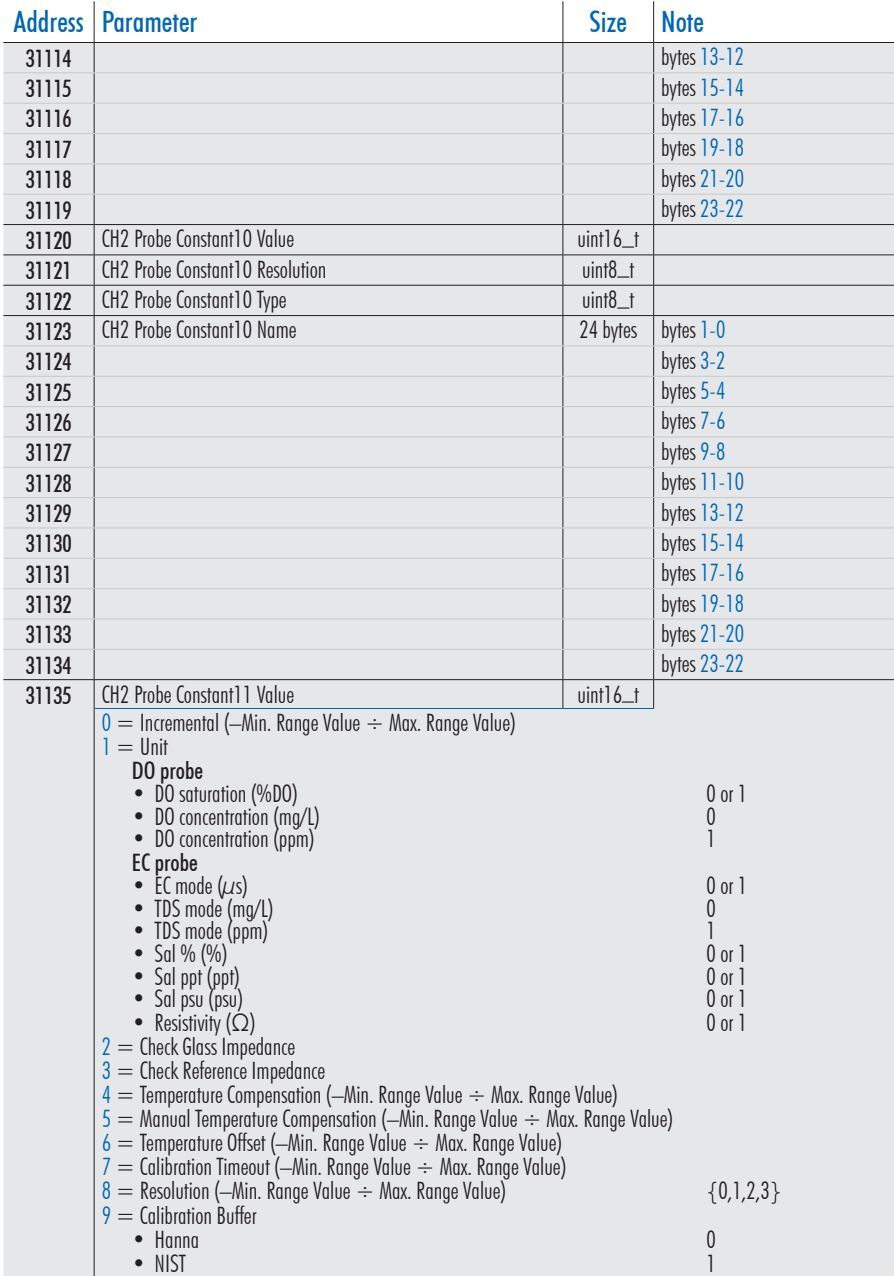

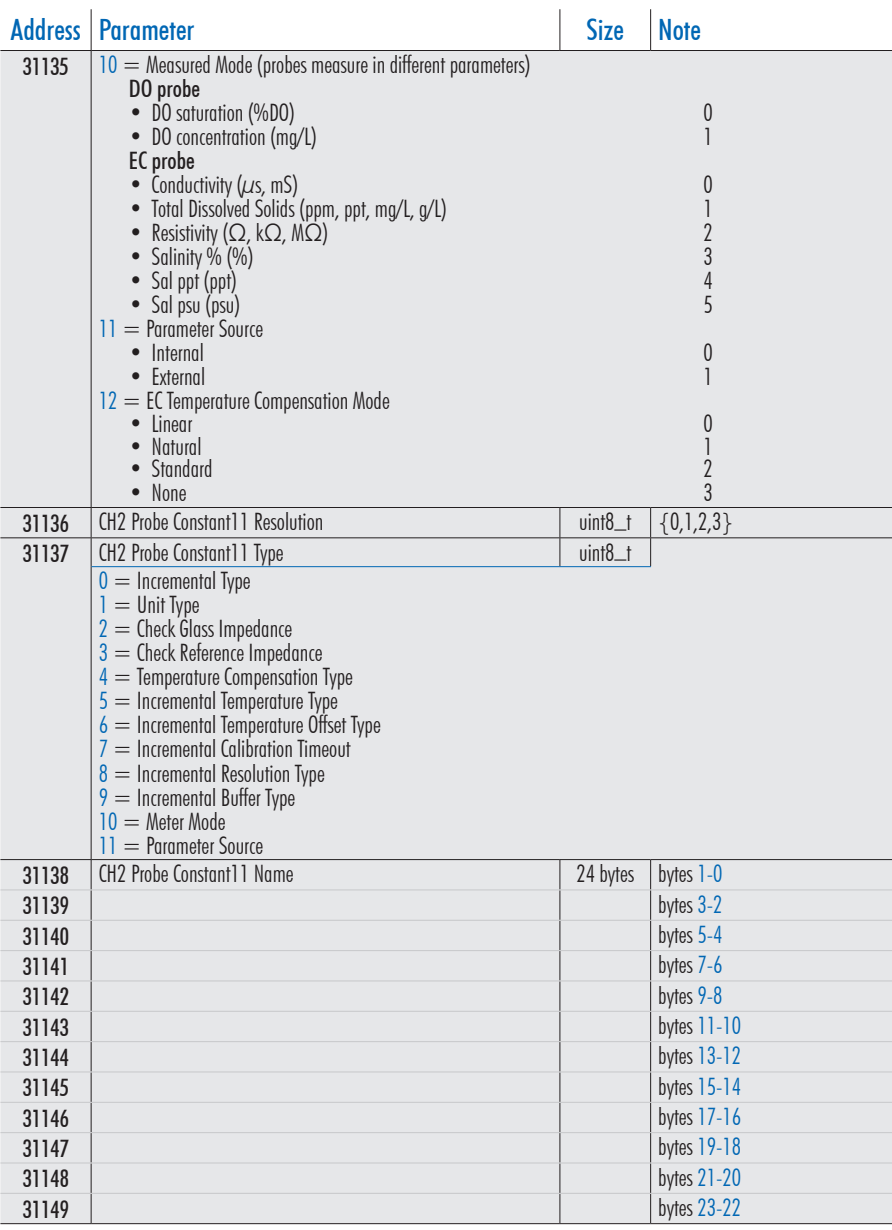

*Note: Channel 2 (CH2)/Math Channel (Math CH) addresses do not apply to HI510.* 

*Readings related to CH2/Math CH address items are routed as requests to the corresponding CH1 address item. Writing to CH2/Math CH address items generates a response error.*

#### <span id="page-37-0"></span>5.6. HOLDING REGISTERS FUNCTIONS (4XXXX ADDRESSES)

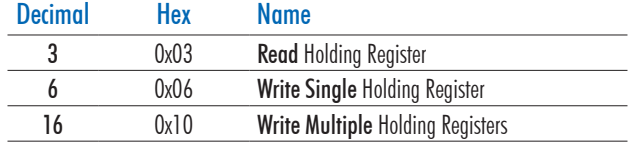

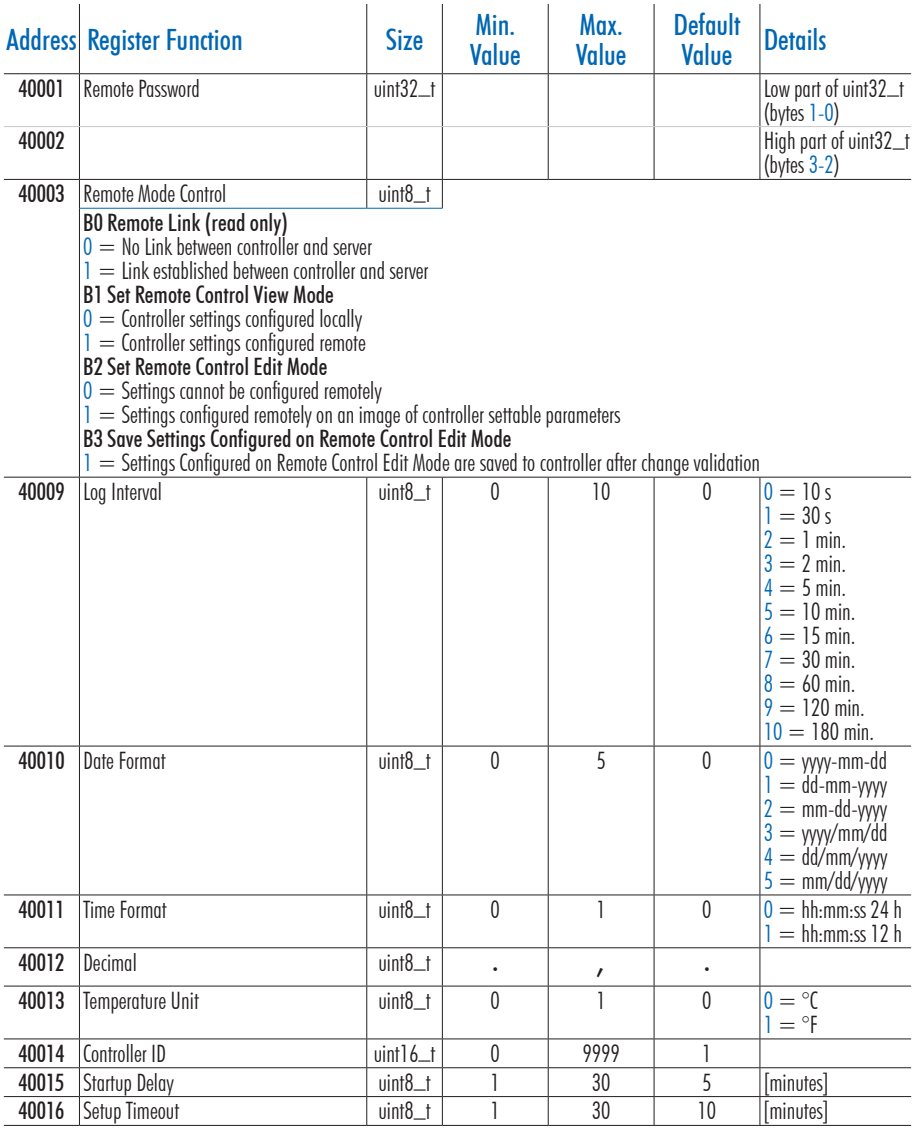

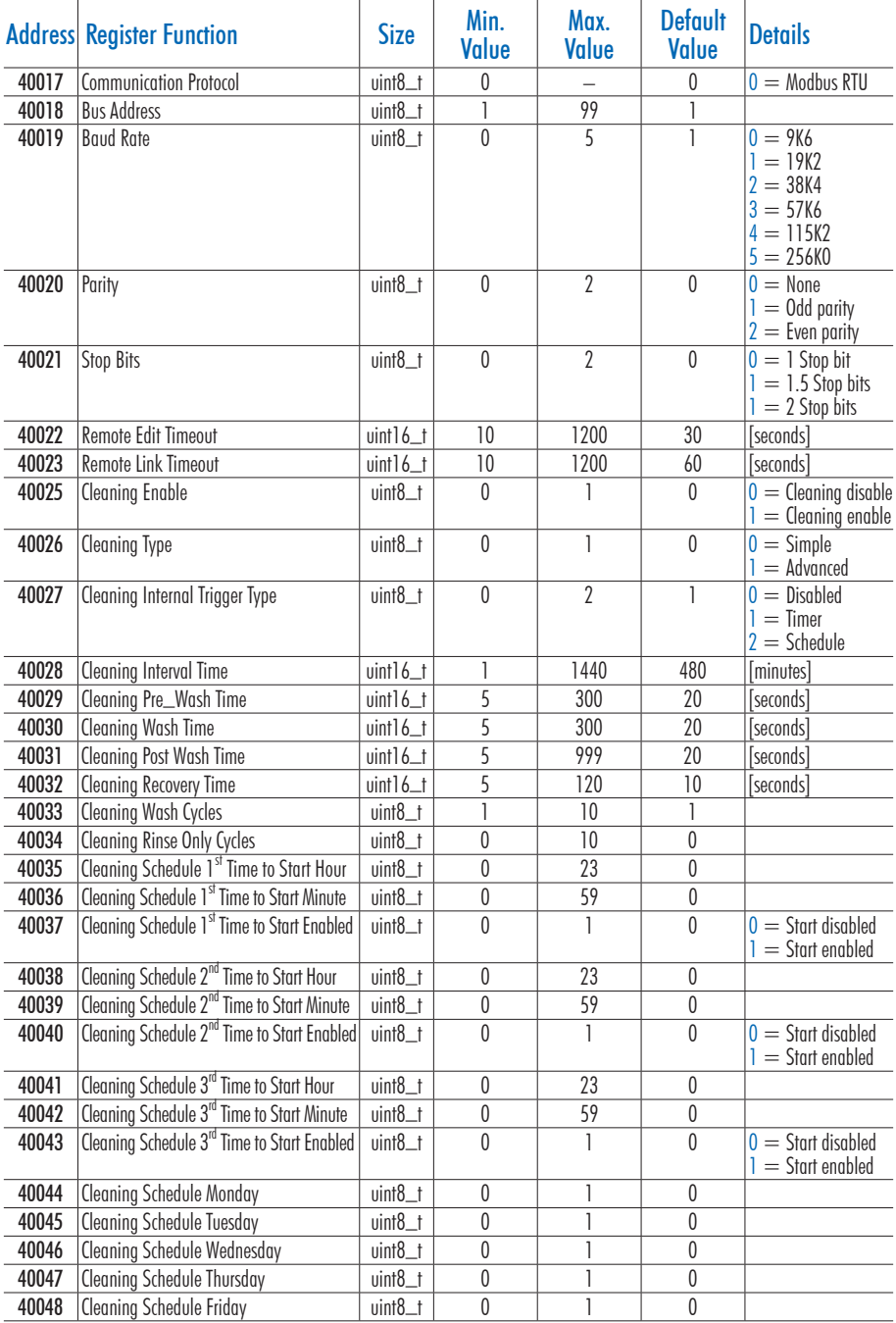

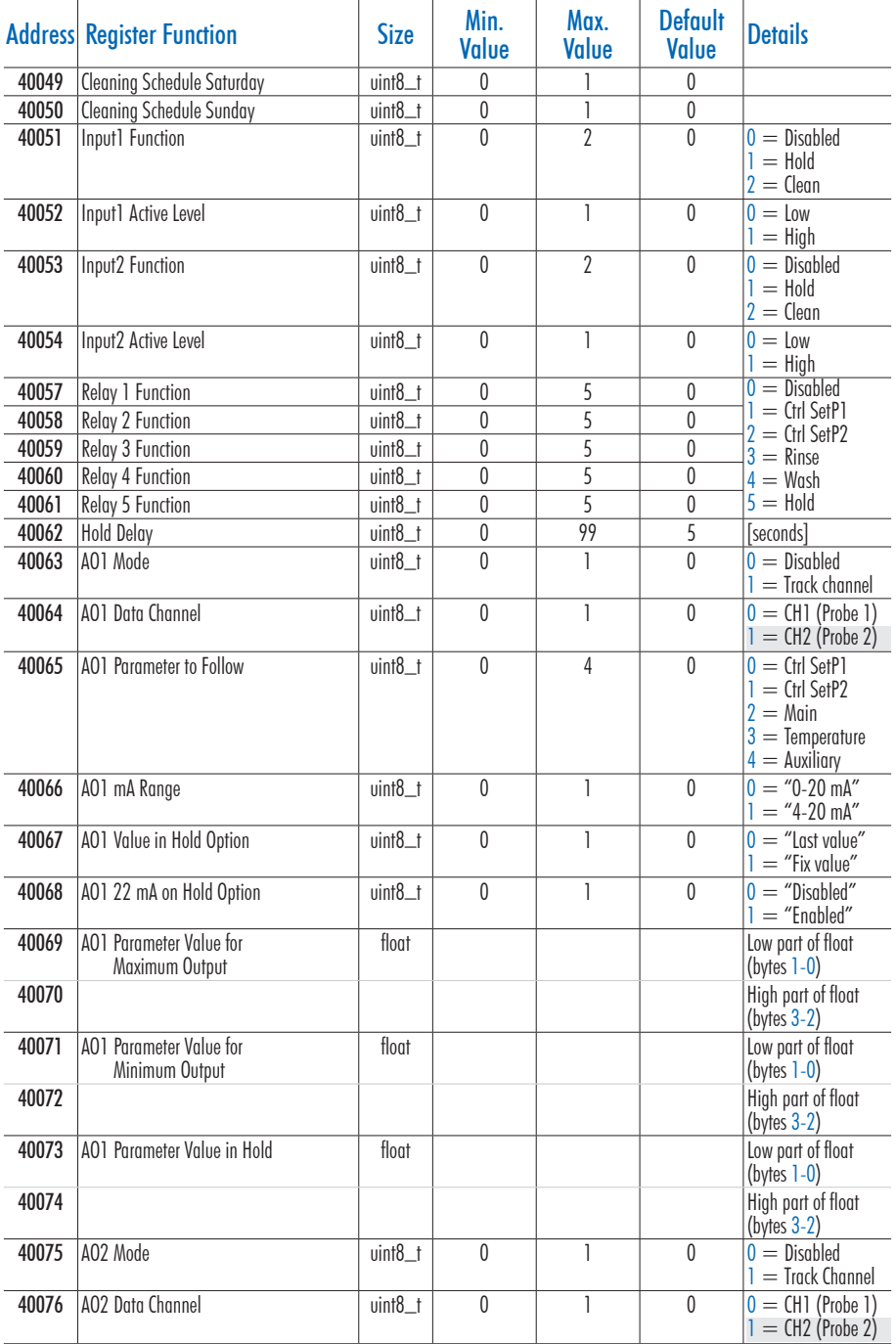

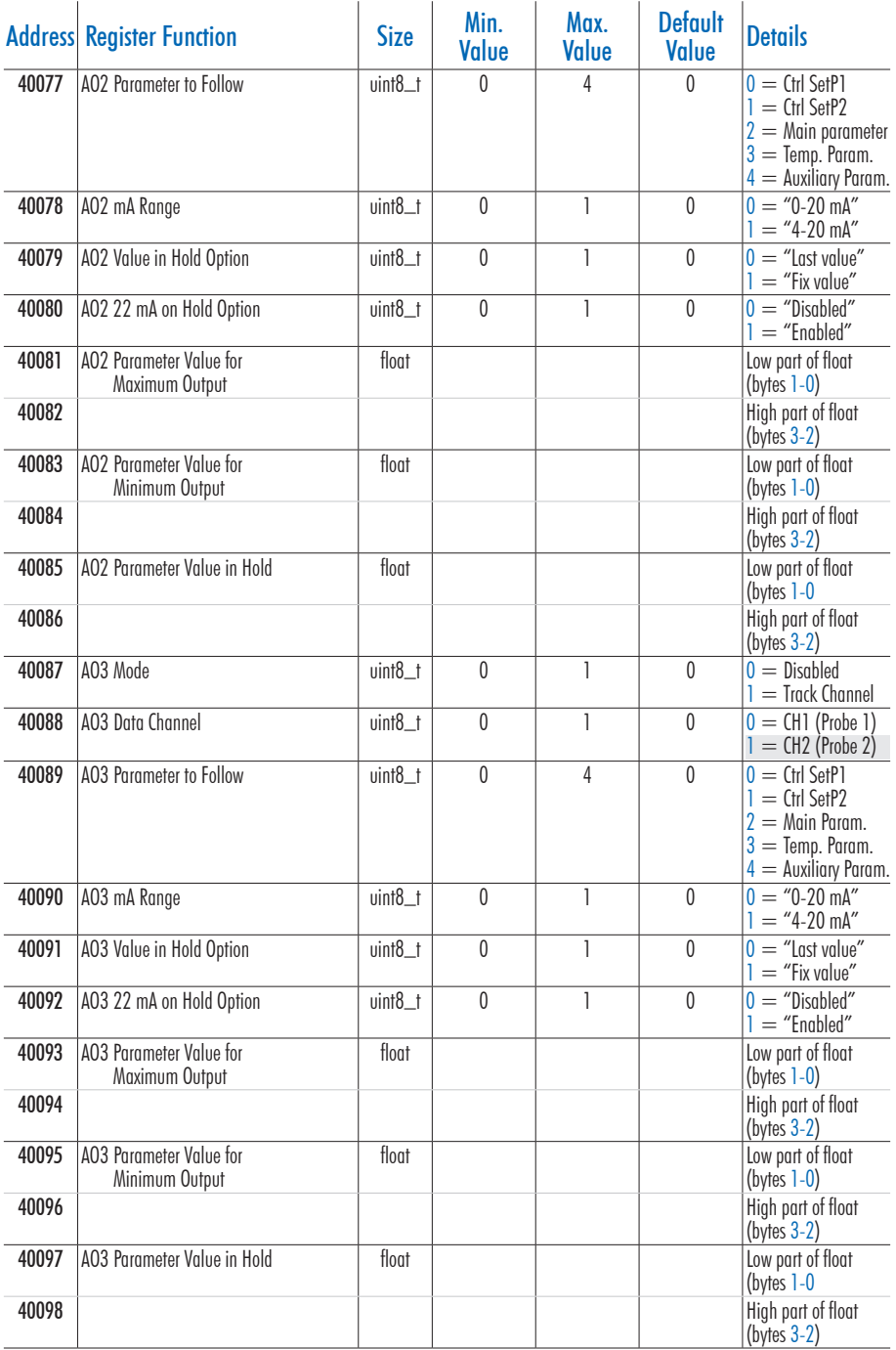

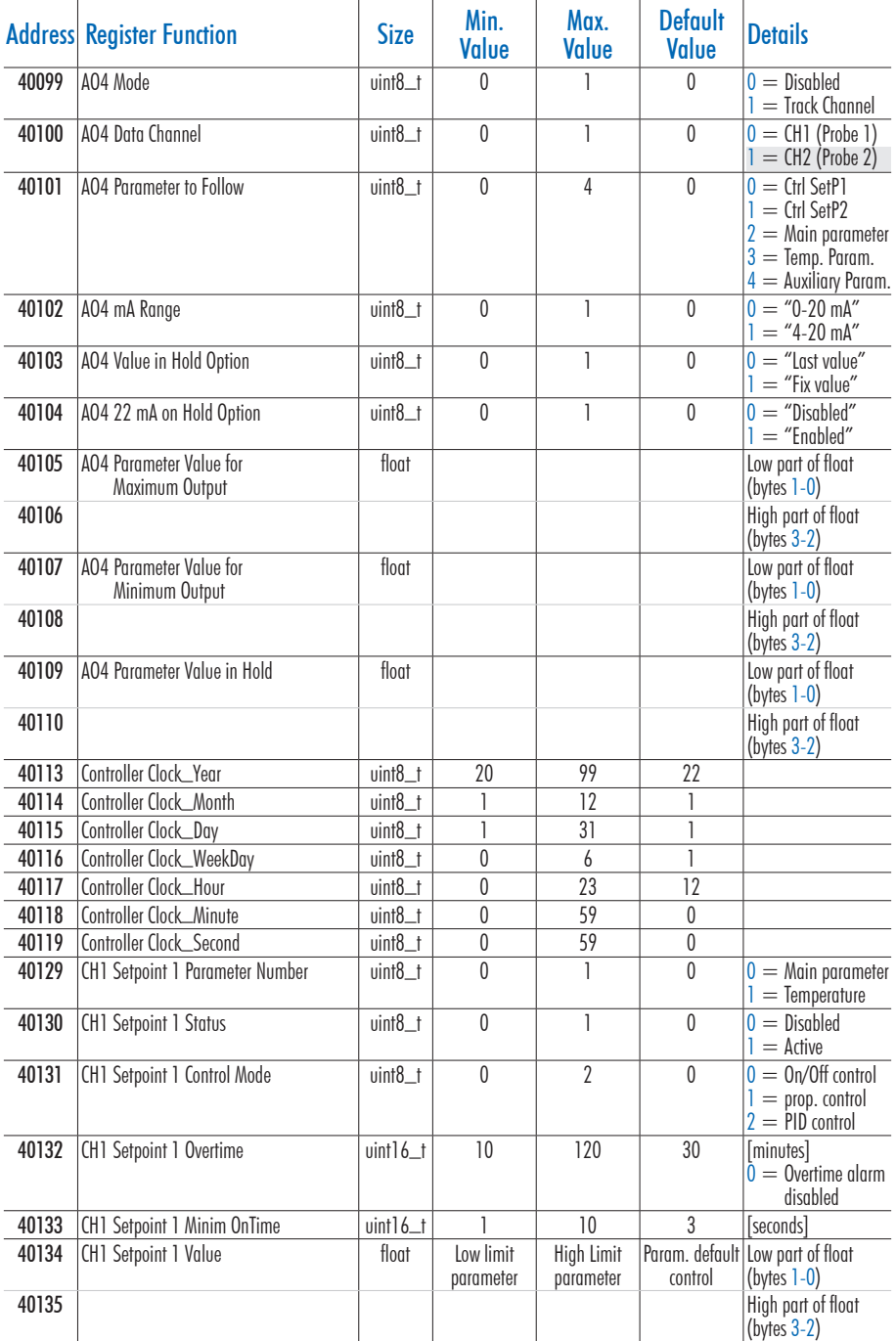

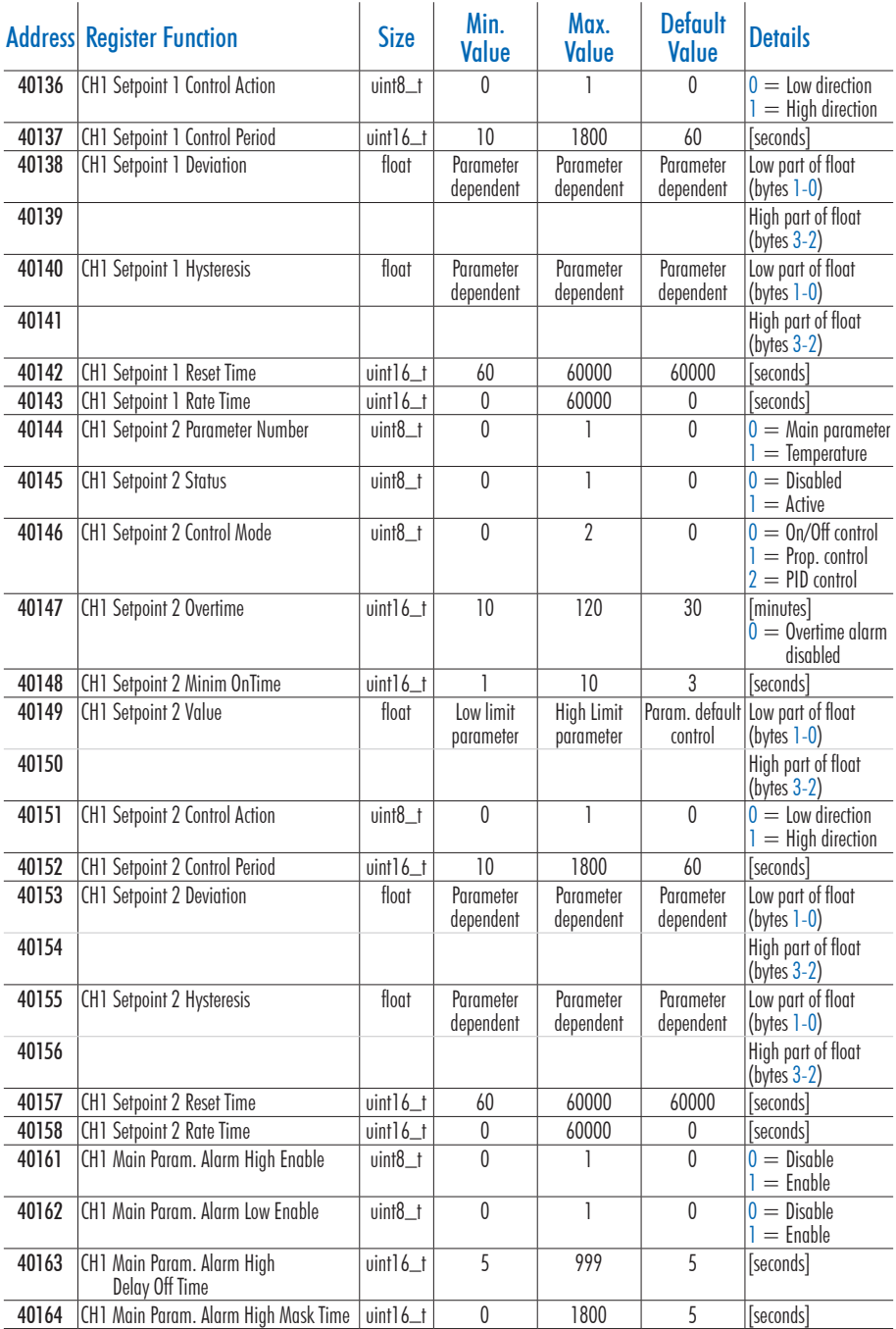

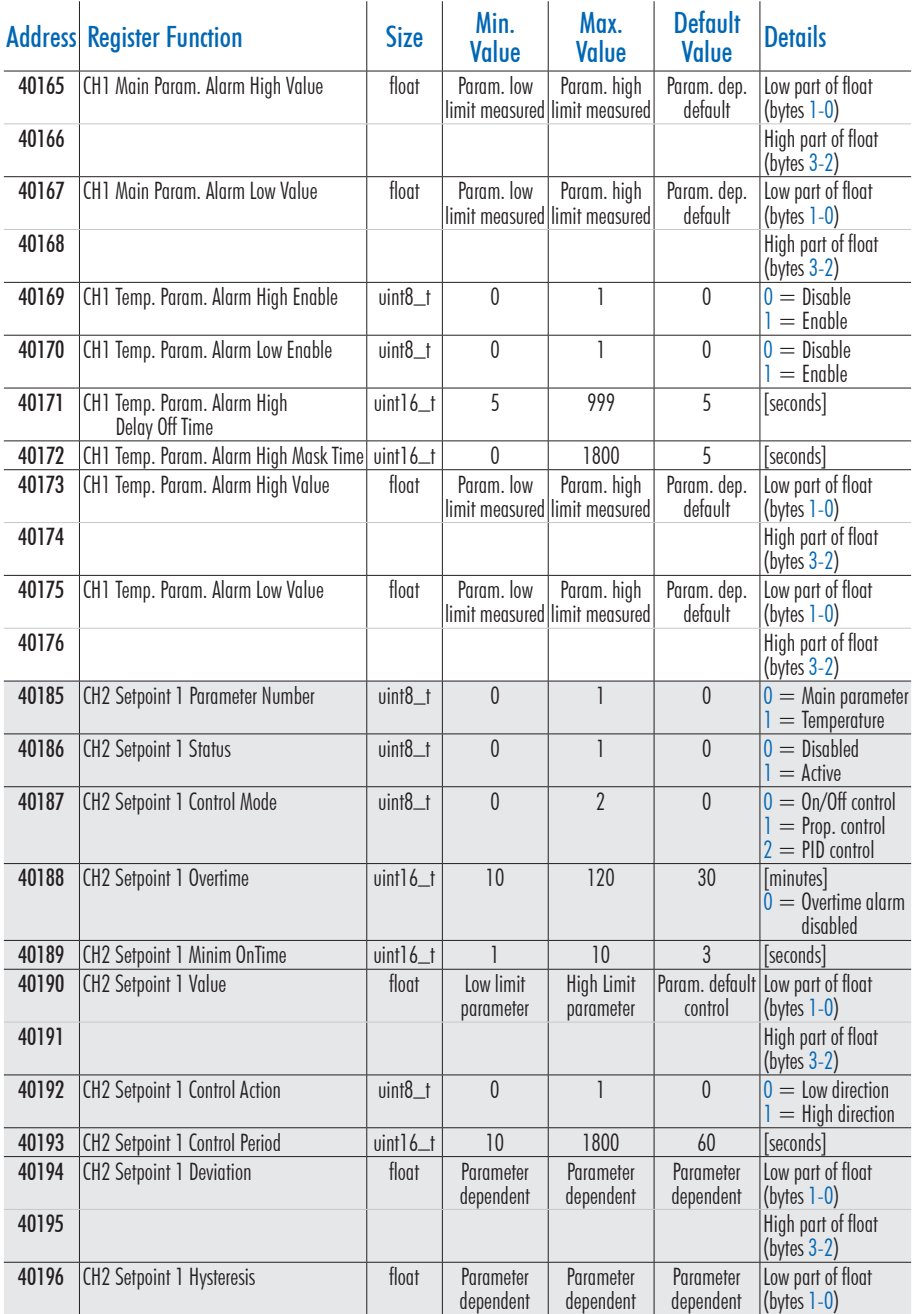

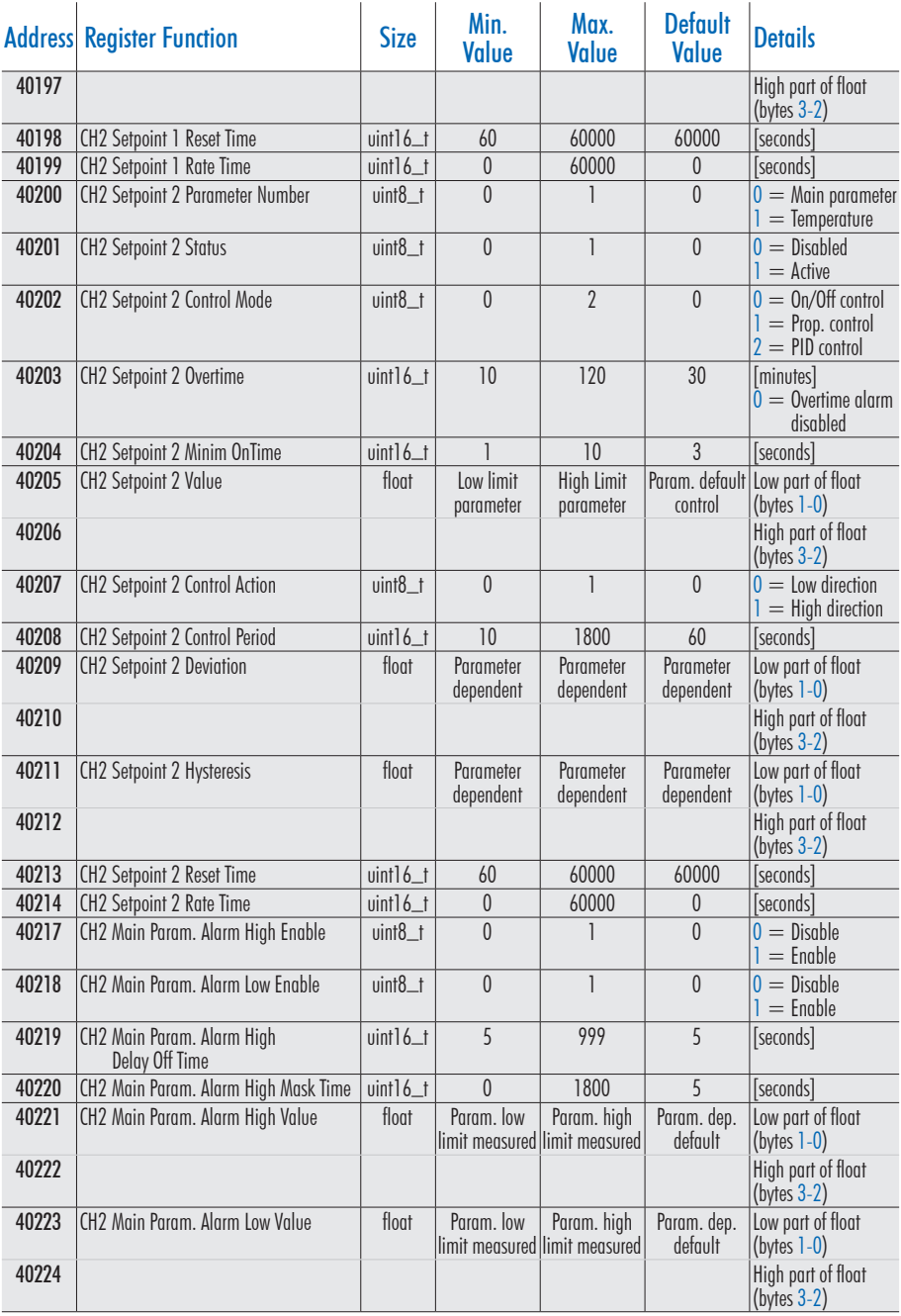

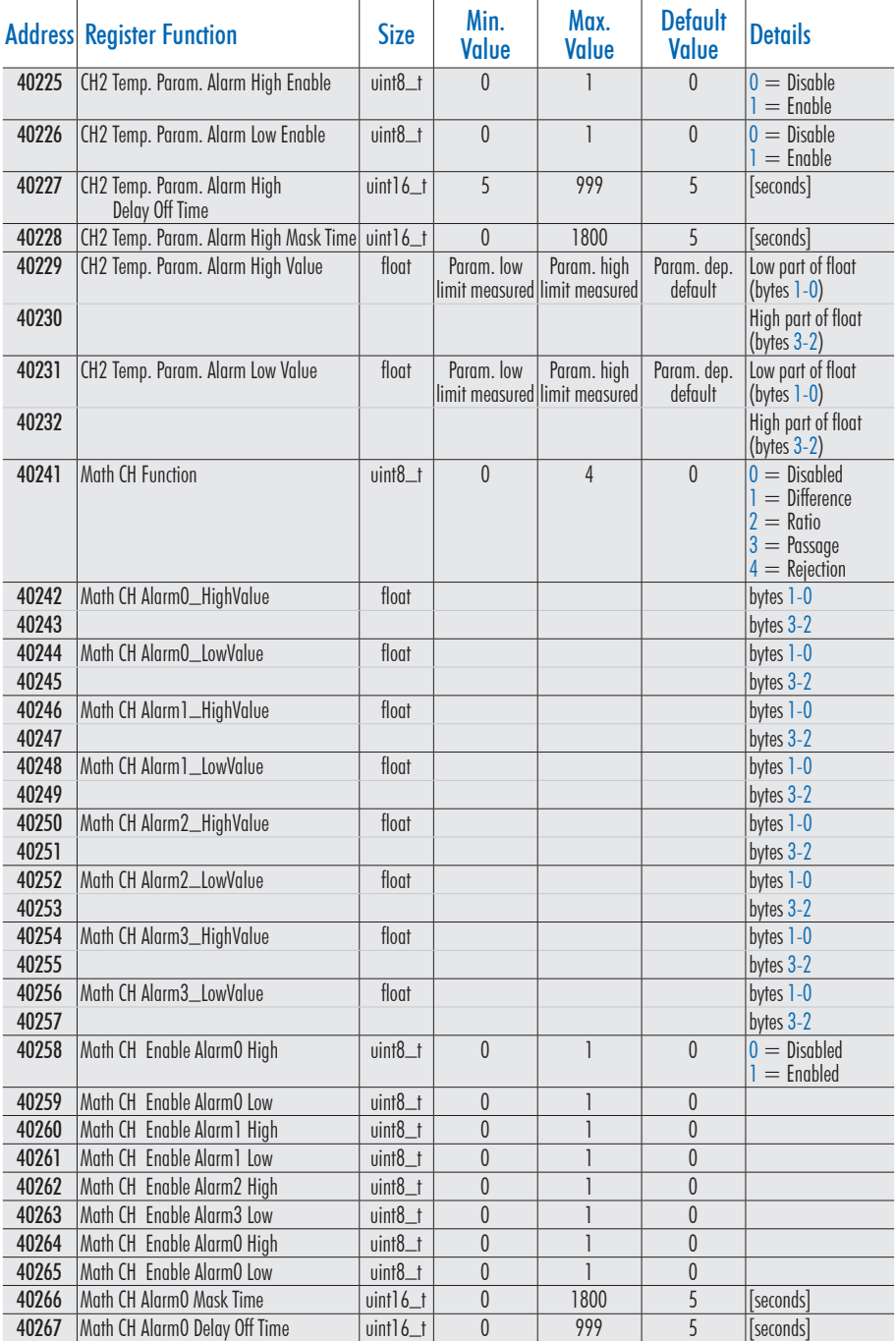

<span id="page-46-0"></span>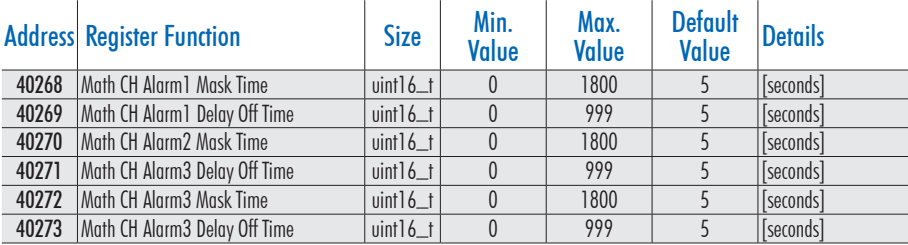

*Note: Channel 2 (CH2)/Math Channel (Math CH) addresses do not apply to HI510. Readings related to CH2/Math CH address items are routed as requests to the corresponding CH1 address item. Writing to CH2/Math CH address items generates a response error.*

# 6. ABBREVIATIONS

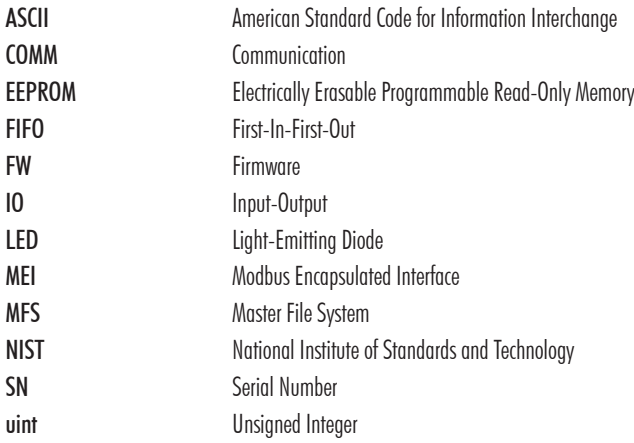

# <span id="page-47-0"></span>**CERTIFICATION**

All Hanna<sup>®</sup> instruments conform to the CE European Directives and UK standards.

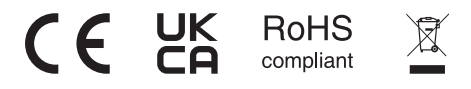

Disposal of Electrical & Electronic Equipment. The product should not be treated as household waste. Instead hand it over to the appropriate collection point for the recycling of electrical and electronic equipment which will conserve natural resources.

Ensuring proper product and battery disposal prevents potential negative consequences for the environment and human health. For more information, contact your city, your local household waste disposal service, or the place of purchase.

# RECOMMENDATIONS FOR USERS

Before using this product, make sure it is entirely suitable for your specific application and for the environment in which it is used. Any variation introduced by the user to the supplied equipment may degrade the controller's performance. For yours and the controller's safety do not use or store the instrument in hazardous environments.

# WARRANTY

HI510 and HI520 are warrantied for two years against defects in workmanship and materials when used for its intended purpose and maintained according to instructions. Damage due to accidents, misuse, tampering, or lack of prescribed maintenance is not covered.

If service is required, contact your local Hanna Instruments office. If under warranty, report the model number, date of purchase, serial number, and the nature of the problem. If the repair is not covered by the warranty, you will be notified of the charges incurred. If the instrument is to be returned to Hanna Instruments, first obtain a Returned Goods Authorization (RGA) number from the Technical Service department and then send it with shipping costs prepaid. When shipping any instrument, make sure it is properly packed for complete protection.